# **Kaltura Video Extension for Brightspace by D2L Setup Guide**

Version: Kaltura 3.0

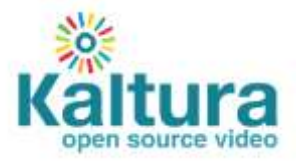

#### **Kaltura Business Headquarters**

250 Park Avenue South, 10th Floor, New York, NY 10003 Tel.: +1 800 871 5224

Copyright © 2016 Kaltura Inc. All Rights Reserved. Designated trademarks and brands are the property of their respective owners. Use of this document constitutes acceptance of the Kaltura Terms of Use and Privacy Policy.

# **Contents**

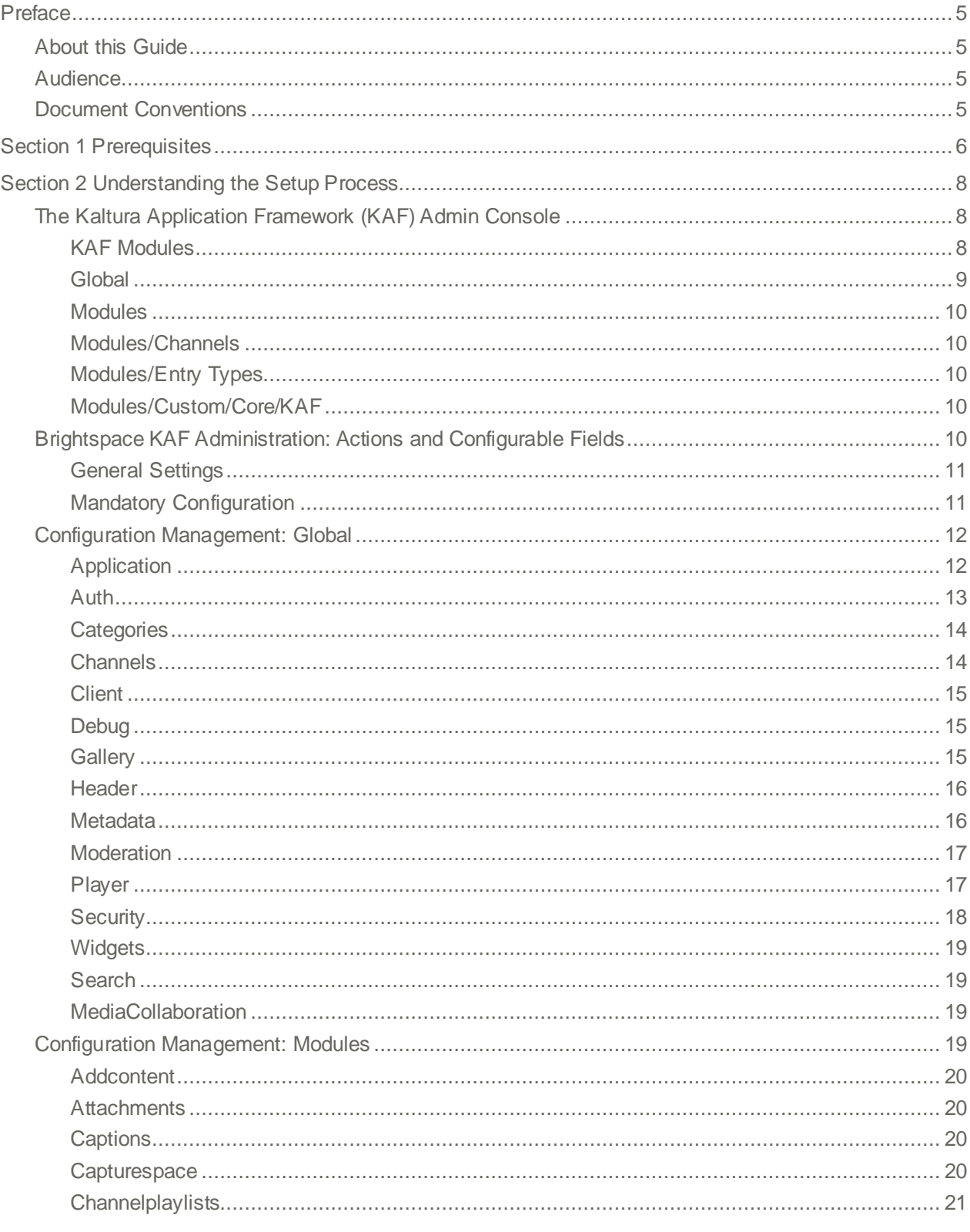

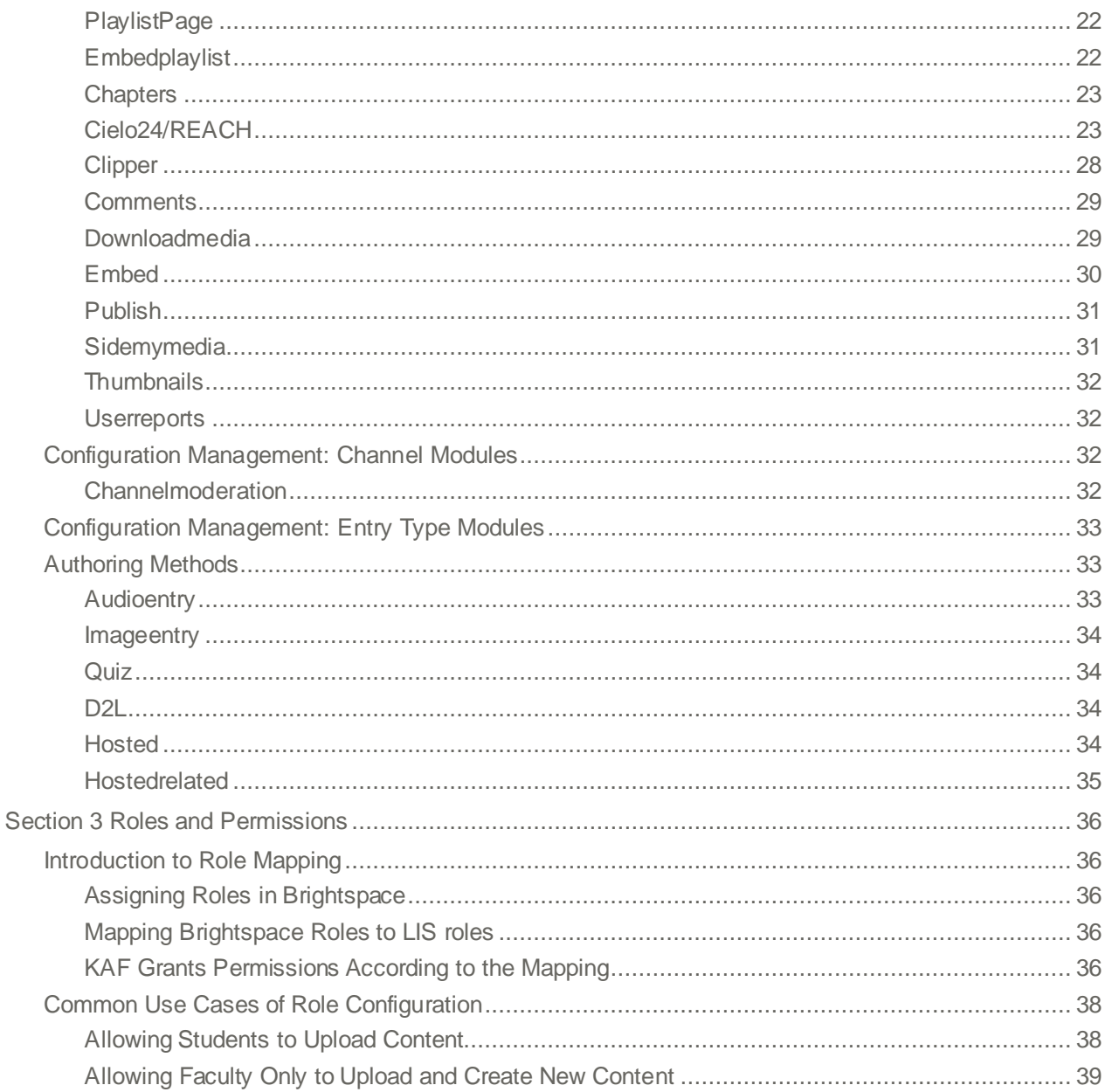

# <span id="page-4-0"></span>**Preface**

This preface contains the following topics:

- About this [Guide](#page-4-1)
- [Audience](#page-4-2)
- [Prerequisite](#page-4-3) Reading
- **Document [Conventions](#page-4-3)**

# <span id="page-4-1"></span>**About this Guide**

This guide describes how to setup the Kaltura Brightspace by D2L video plugin, and is referred to as "Brightspace Kaltura plugin"

Instructions are provided for setting up the application's behaviour and how to control user roles and permissions using the Kaltura Application Framework (KAF) Admin Console.

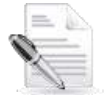

**NOTE:** Please refer to the official and latest product release notes for last-minute updates. Technical support may be obtained directly from: Kaltura [Customer](mailto:customercare@kaltura.com) Care.

**Contact Us**: Please send your documentation-related comments and feedback or report mistakes to [knowledge@kaltura.com.](mailto:knowledge@kaltura.com) We are committed to improving our documentation and your feedback is important to us.

# <span id="page-4-2"></span>**Audience**

<span id="page-4-3"></span>This guide is intended for Brightspace and Kaltura administrators.

# **Document Conventions**

Kaltura uses the following admonitions:

• Note

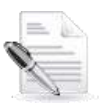

**NOTE:** Identifies important information that contains helpful suggestions.

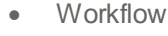

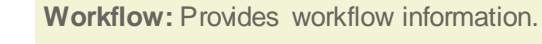

- 1. Step 1
- 2. Step 2

### SECTION 1

# <span id="page-5-0"></span>**Prerequisites**

The following items are required to setup the Brightspace Video Extension:

- Access to a Brightspace environment with site administrator role.
- A Kaltura account Please contact your Kaltura representative for your Kaltura account details.
- Deployment of Kaltura Video Extension for Brightspace by D2Lon your environment. For installation instructions, see the Kaltura Video Extension for [Brightspace by D2L](http://knowledge.kaltura.com/node/934/attachment/field_media) Installation [Guide.](http://knowledge.kaltura.com/node/934/attachment/field_media)
- KAFAdmin Console please ask your Kaltura representative for credentials to access your KAF Admin Console instance.

# **Before You Begin**

You will need to create a Brightspace root category in the KMC.

#### <span id="page-5-1"></span>**To create the Brightspace root category in the KMC**

- **1.** Log into the KMC. **2.**
- Select the **Content** tab and then select the **Categories** tab. **3.**
- **4.** Click **Add Category.**

On the New Category window, select the position of the root category and save your new category.

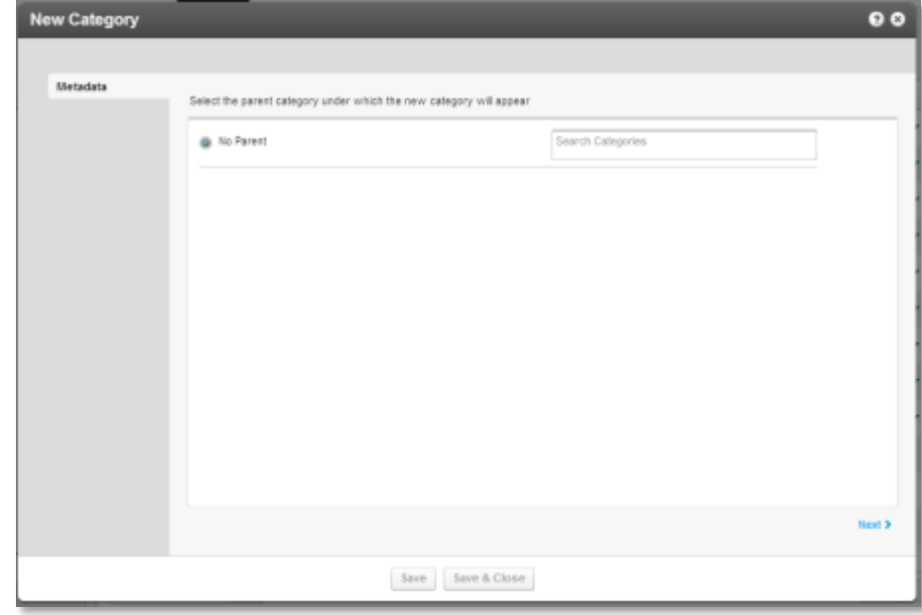

#### Click **Next.**

**5.**

**6.**

In the metadata tab, enter metadata for your new category and click Save.

#### Before You Begin

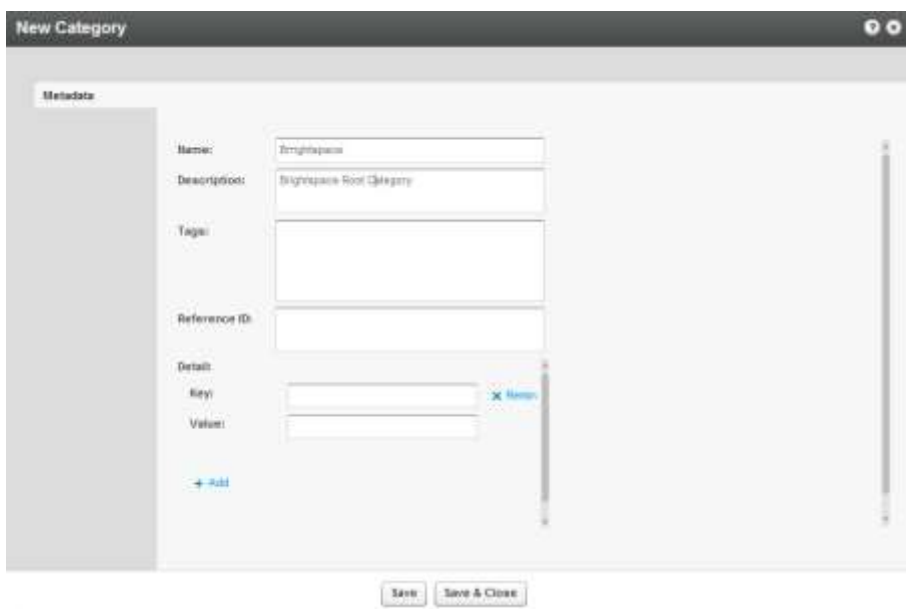

### SECTION 2

# <span id="page-7-0"></span>**Understanding the Setup Process**

The Kaltura Brightspace plugin offers an out-of-the-box solution that enables users to view, record, upload, publish, search, and share video directly from their Brightspace environment. This translates into time and money saved for your organization, improved student engagement, creativity and learning results, as well as ease of use for students, faculty and teaching assistants.

### <span id="page-7-1"></span>**The Kaltura Application Framework (KAF) Admin Console**

The Kaltura Brightspace plugin is implemented on top of the Kaltura Application Framework (KAF), a feature rich framework that allows flexible and streamlined integration of Kaltura's video solution and products into 3<sup>rd</sup> party applications such as Brightspace. KAF is hosted and served directly from the Kaltura cloud servers and once integrated into your Brightspace environment, presents different video components and workflows to users.

At the backend, the Kaltura Application Framework provides a flexible and extensible administration panel, called "KAF Admin Console". The KAFAdmin Console offers full control over the user experience and when interacting with videos inside Brightspace. Nearly all configuration aspects of the Kaltura Brightspace plugin are configured through the KAFAdmin Console.

#### <span id="page-7-2"></span>**KAF Modules**

Your KAF instance is composed of multiple **KAF modules**, such as "Application", "Player", and "Auth". Each module controls a different aspect of your Kaltura Brightspace widget. A KAF module is composed of a set of **configuration fields**. All KAF modules are listed on the left menu in your KAFAdmin Console instance.

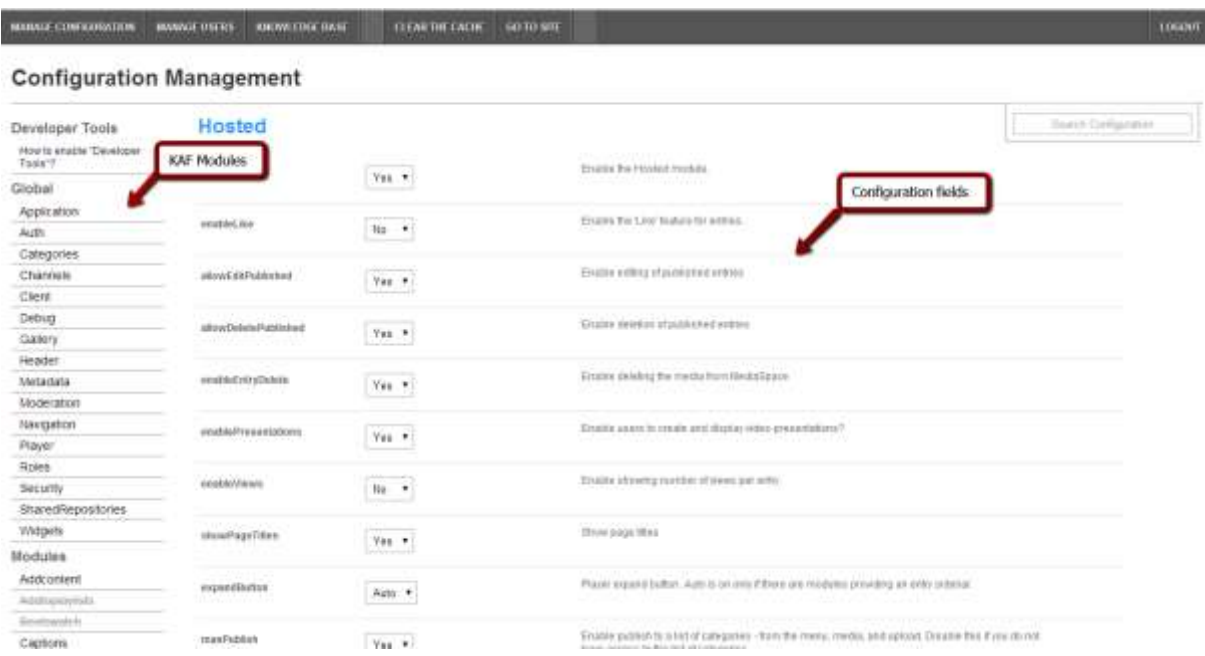

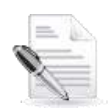

**NOTE:** Your KAFAdmin Console may display modules and configuration fields that are not listed in this guide, some of which may be disabled. It is important that you do not modify the configuration of the disabled modules (and not enable them) without consulting with your Kaltura representative.

The following KAF modules are required for configuring the Kaltura Brightspace plugin and are described in this guide:

#### <span id="page-8-0"></span>**Global**

- [Application](#page-11-1)
- [Auth](#page-12-0)
- [Categories](#page-13-0)
- [Channels](#page-13-0)
- [Client](#page-14-0)
- [Debug](#page-14-1)
- **•** [Gallery](#page-14-2)
- [Header](#page-15-0)
- [Metadata](#page-15-1)
- [Moderation](#page-16-0)
- [Player](#page-16-1)
- [Security](#page-17-0)
- [Widgets](#page-18-0)
- [Search](#page-18-1)
- **[MediaCollaboration](#page-18-2)**
- PlaylistPage

#### <span id="page-9-0"></span>**Modules**

- [Addcontent](#page-19-0)
- [Attachments](#page-19-1)
- [Captions](#page-19-2)
- [CaptureSpace](#page-19-3)
- [ChannelPlaylists](#page-33-1)
- [Chapters](#page-20-0)
- [Cielo24](#page-22-2)
- [Clipper](#page-27-1)
- [Comments](#page-28-0)
- [Downloadmedia](#page-28-1)
- [Embed](#page-34-1)
- EmbedPlaylist
- [SidemyMedia](#page-30-0)
- [Publish](#page-30-0)
- [Thumbnails](#page-31-0)
- [Userreports](#page-31-1)

#### <span id="page-9-1"></span>**Modules/Channels**

• [Channelmoderation](#page-31-3)

#### <span id="page-9-2"></span>**Modules/Entry Types**

- **•** [Audioentry](#page-34-1)
- [Imageentry](#page-34-1)
- Quiz

#### <span id="page-9-3"></span>**Modules/Custom/Core/KAF**

- [Hosted](#page-10-2)
- Hostrelated
- D2L

# <span id="page-9-4"></span>**Brightspace KAF Administration: Actions and Configurable Fields**

Your KAF account comes pre-configured with the following settings. Items marked with \* **should not be** changed.

#### <span id="page-10-0"></span>**General Settings**

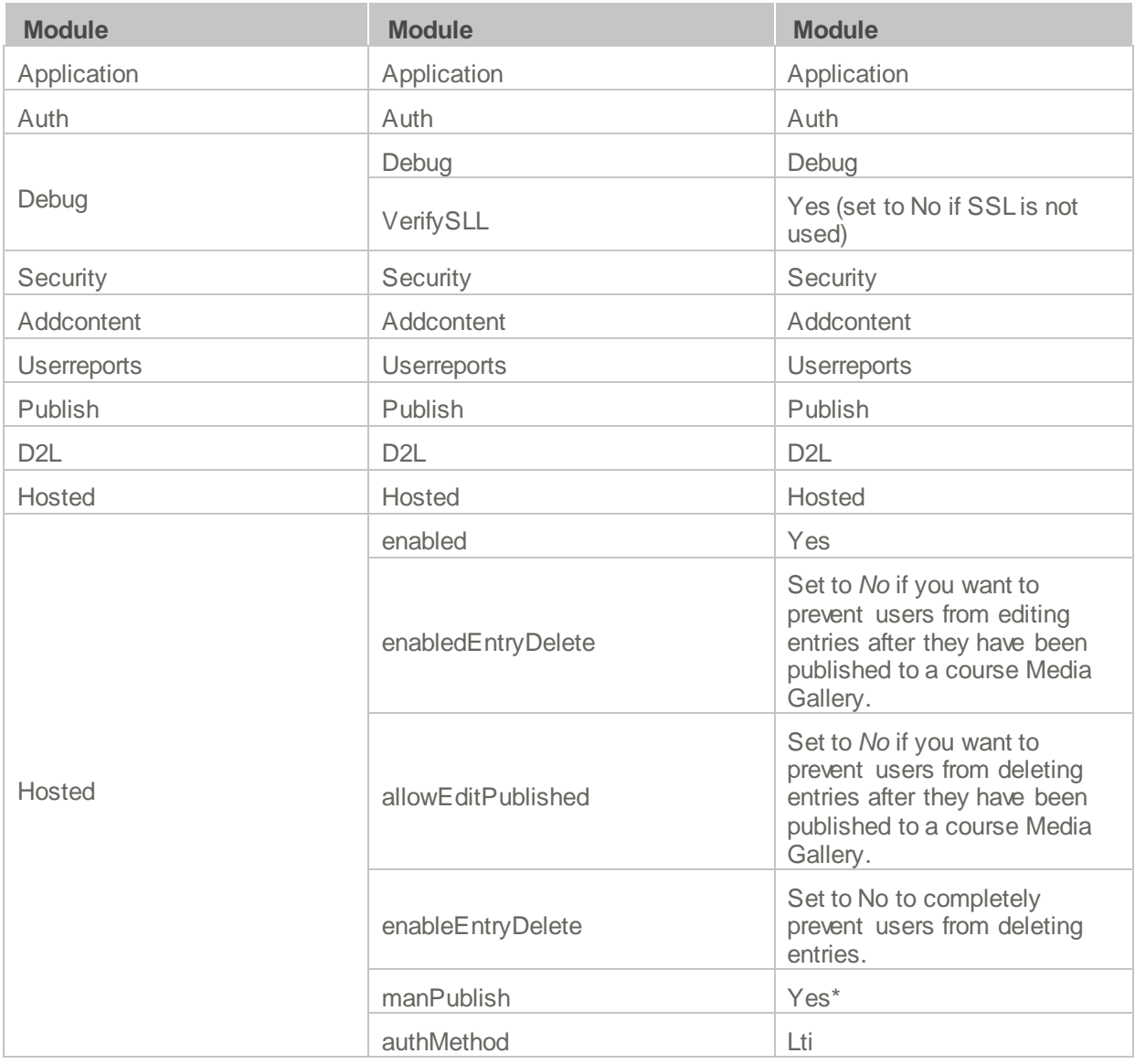

#### <span id="page-10-2"></span><span id="page-10-1"></span>**Mandatory Configuration**

After installing the Kaltura Brightspace plugin you will need to specify the root category you [created](#page-5-1) under the Categories module.

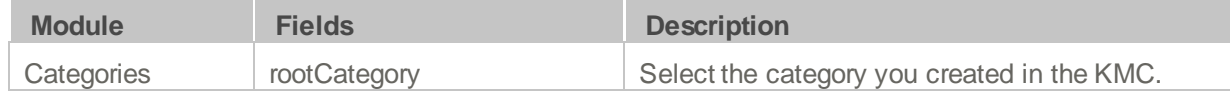

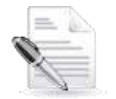

**NOTE:** The root category should not be changed after the plugin is configured. It is okay to change the name of the root category in the KMC. It will automatically update in the KAFAdmin Console.

# <span id="page-11-0"></span>**Configuration Management: Global**

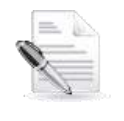

#### **NOTES:**

- 1. Some fields are displayed only when you select a specific value for a different field.
- 2. The group's configurable fields follow the group name.

#### **To modify KAF configuration modules**

• In the KAF Admin window select the Manage Configuration tab.

#### <span id="page-11-1"></span>**Application**

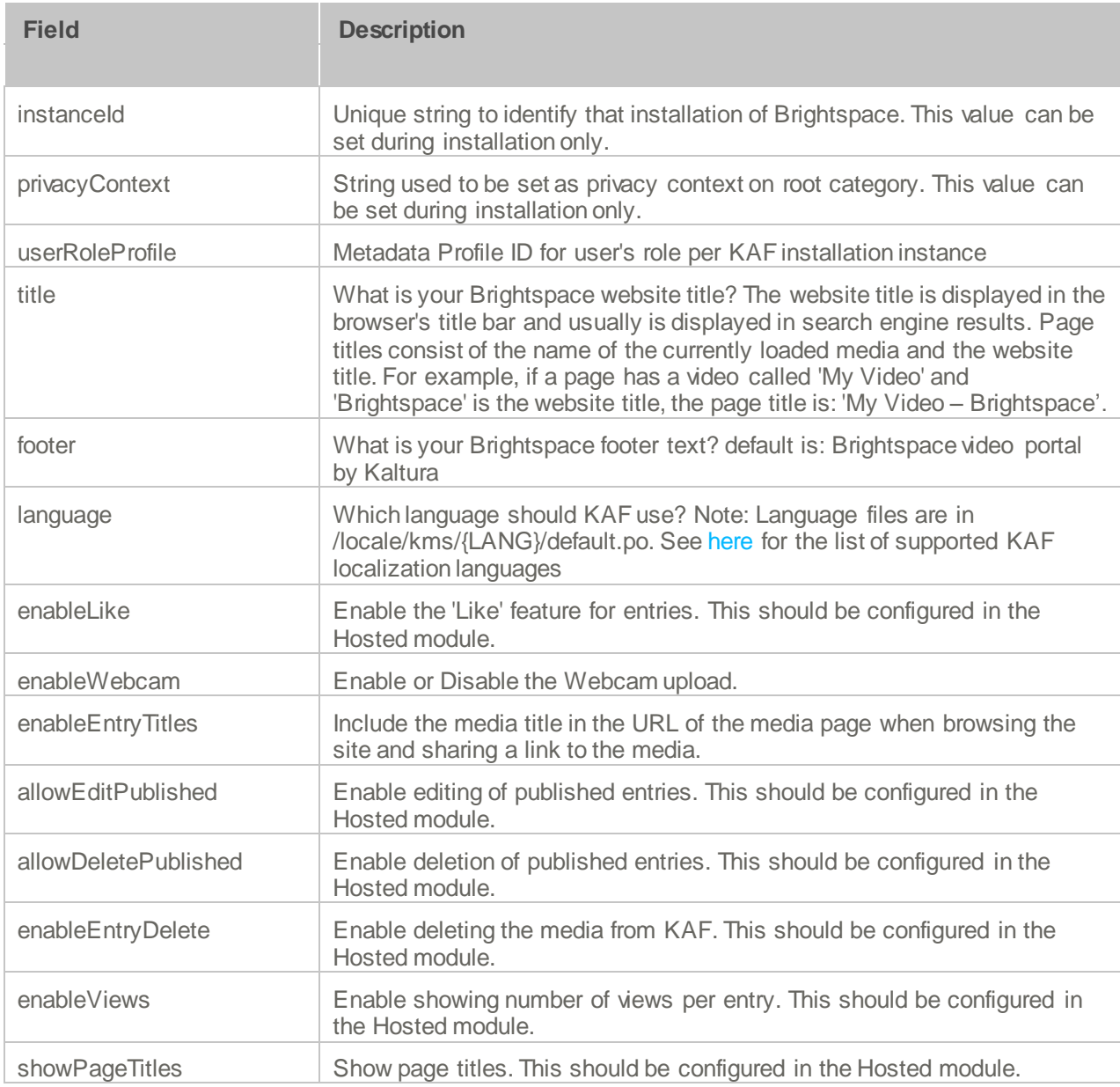

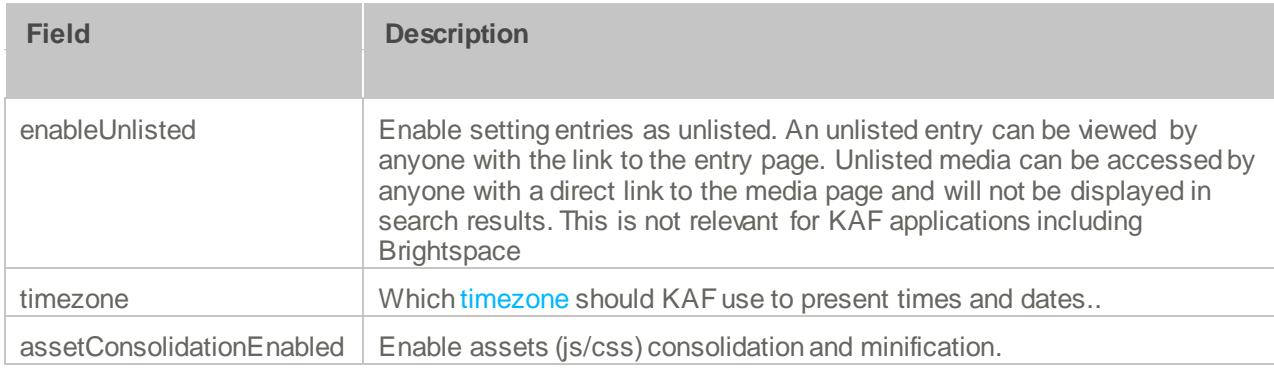

### <span id="page-12-0"></span>**Auth**

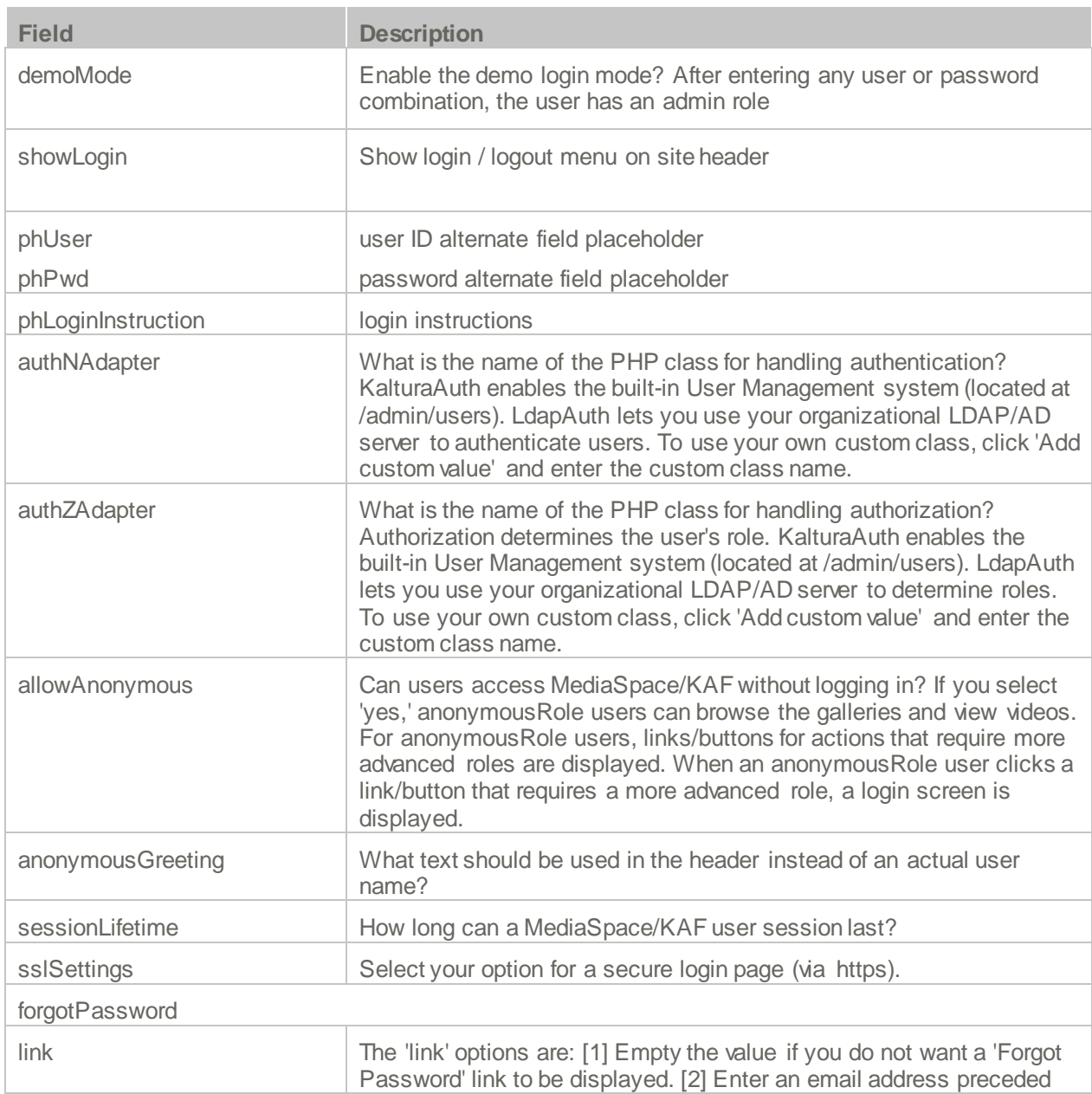

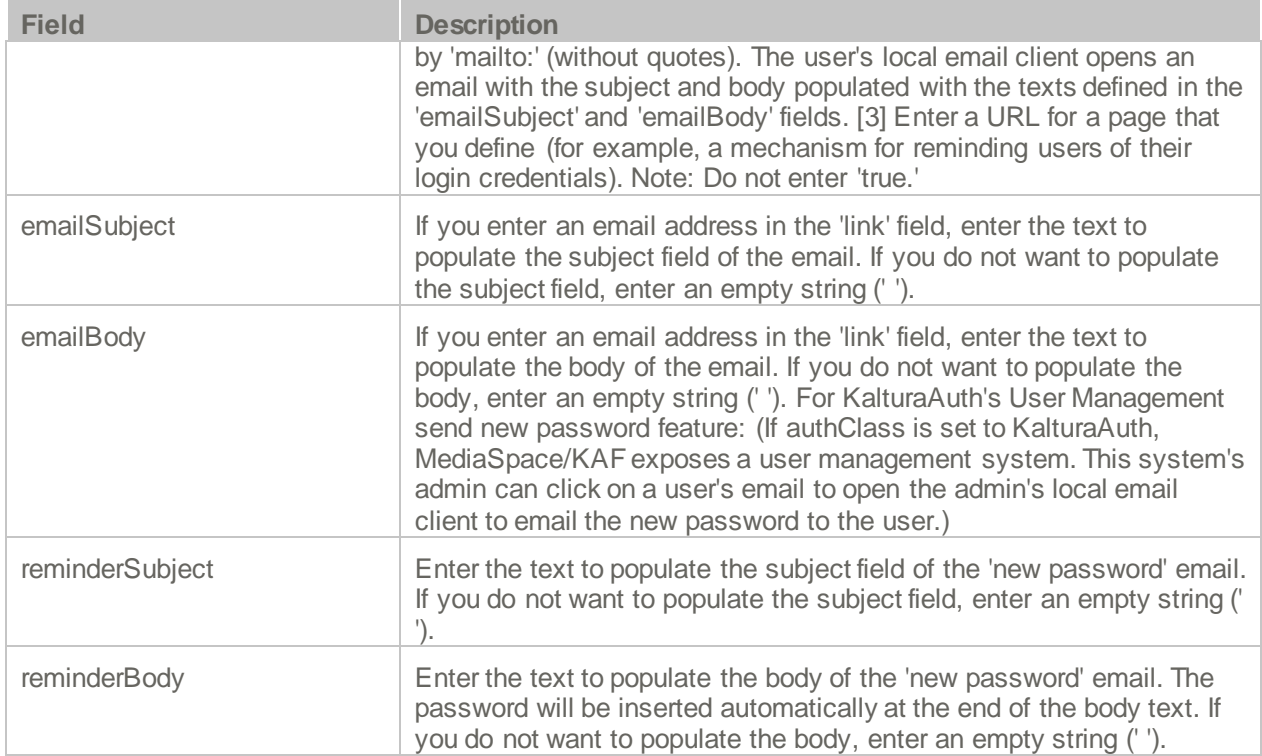

### <span id="page-13-0"></span>**Categories**

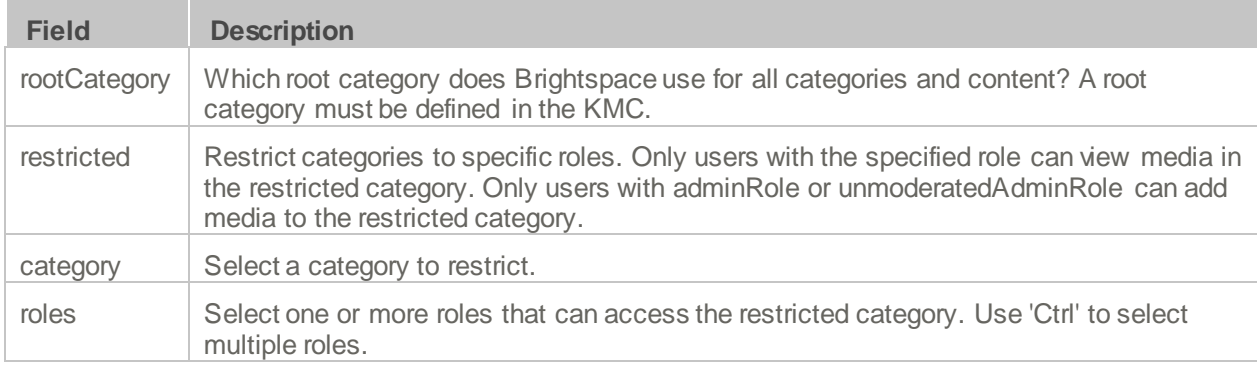

#### <span id="page-13-1"></span>**Channels**

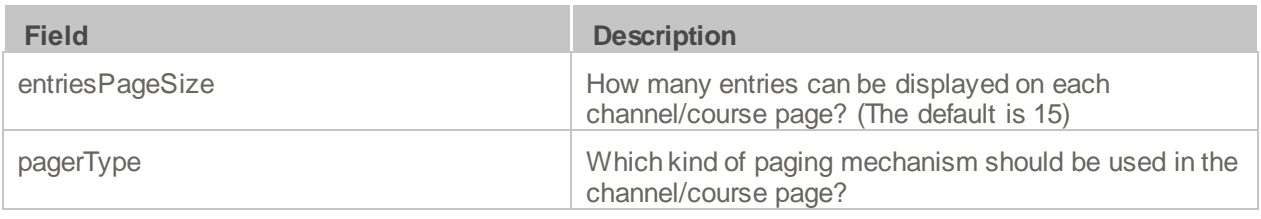

#### <span id="page-14-0"></span>**Client**

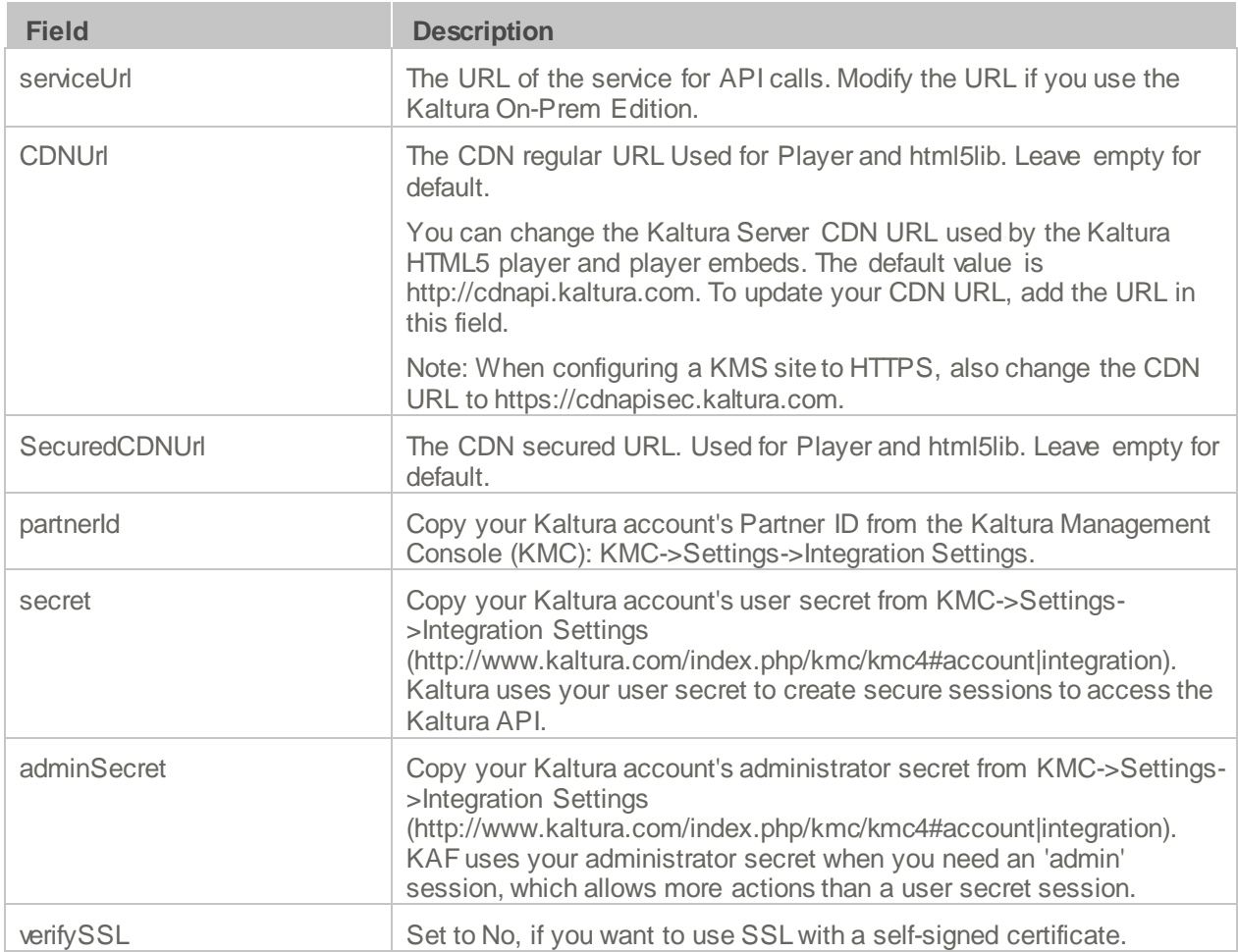

### <span id="page-14-1"></span>**Debug**

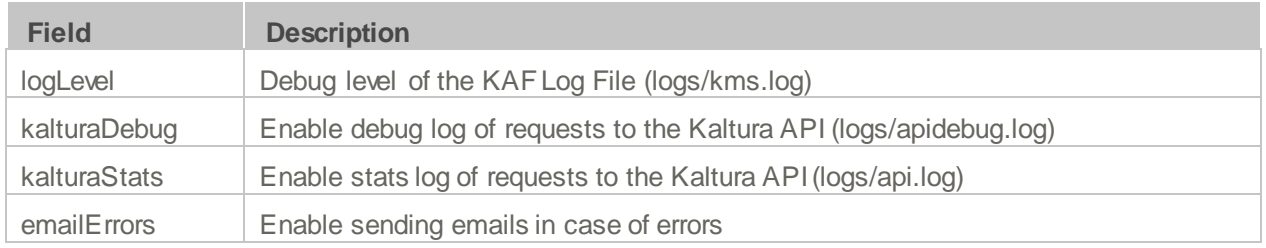

### <span id="page-14-2"></span>**Gallery**

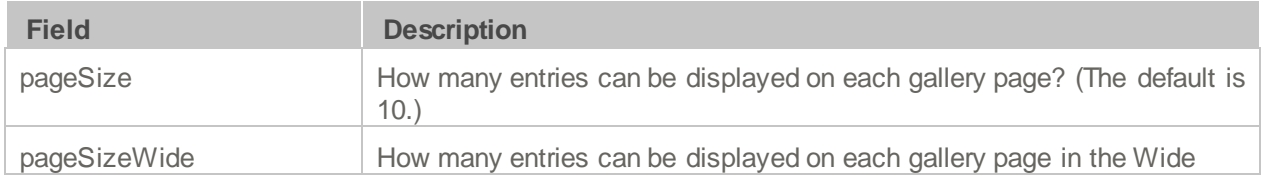

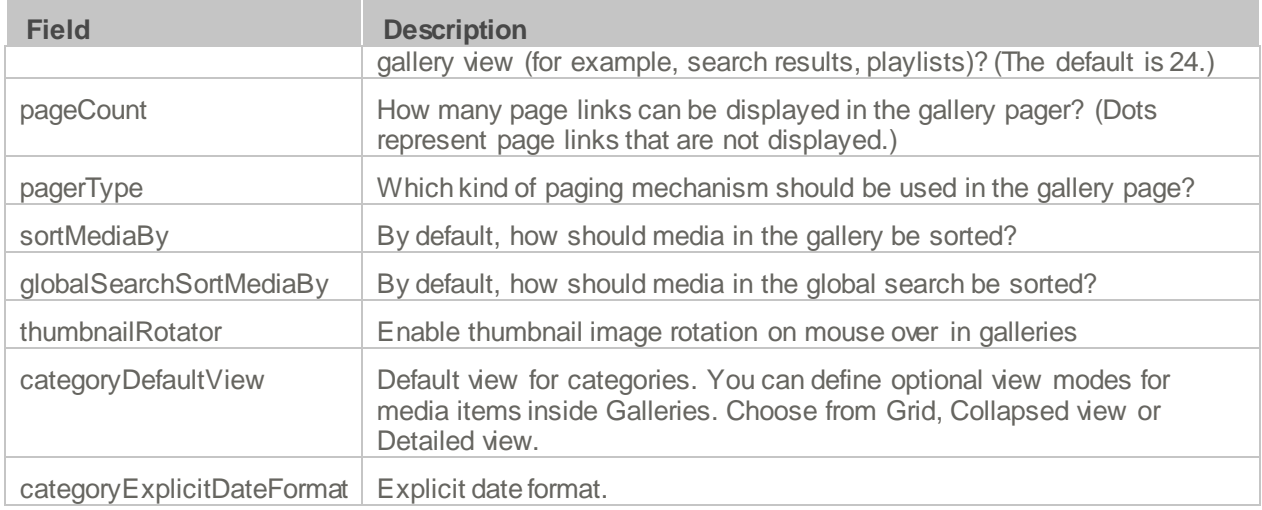

#### <span id="page-15-0"></span>**Header**

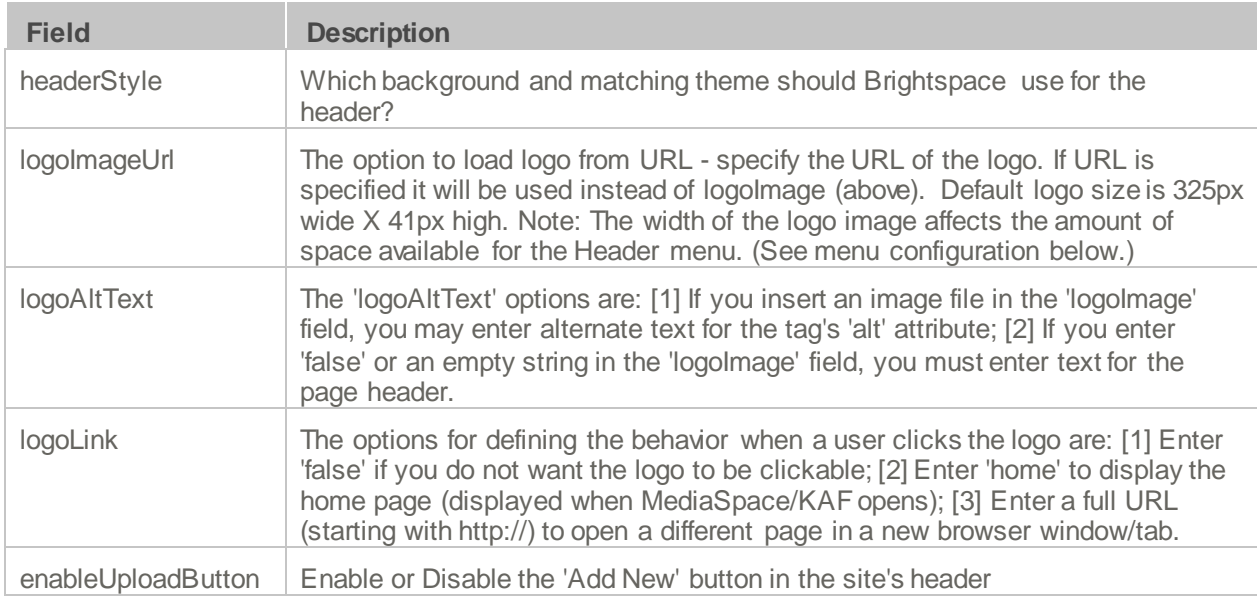

#### <span id="page-15-1"></span>**Metadata**

Use the Metadata module to define what types of metadata users are able to provide when uploading new content to their My Media or to a course Media Gallery.

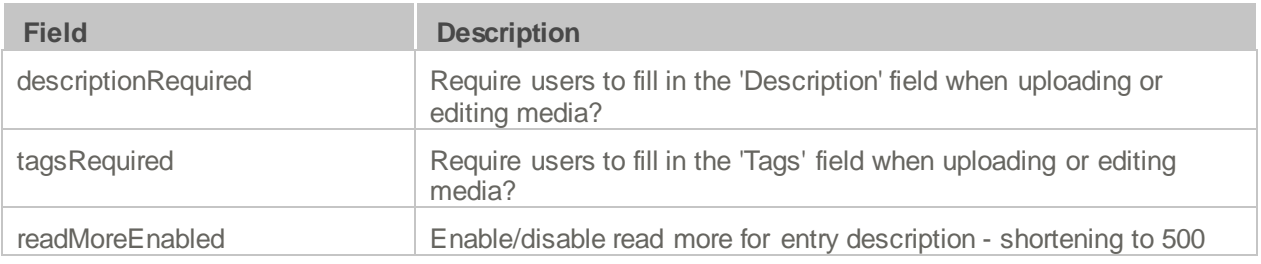

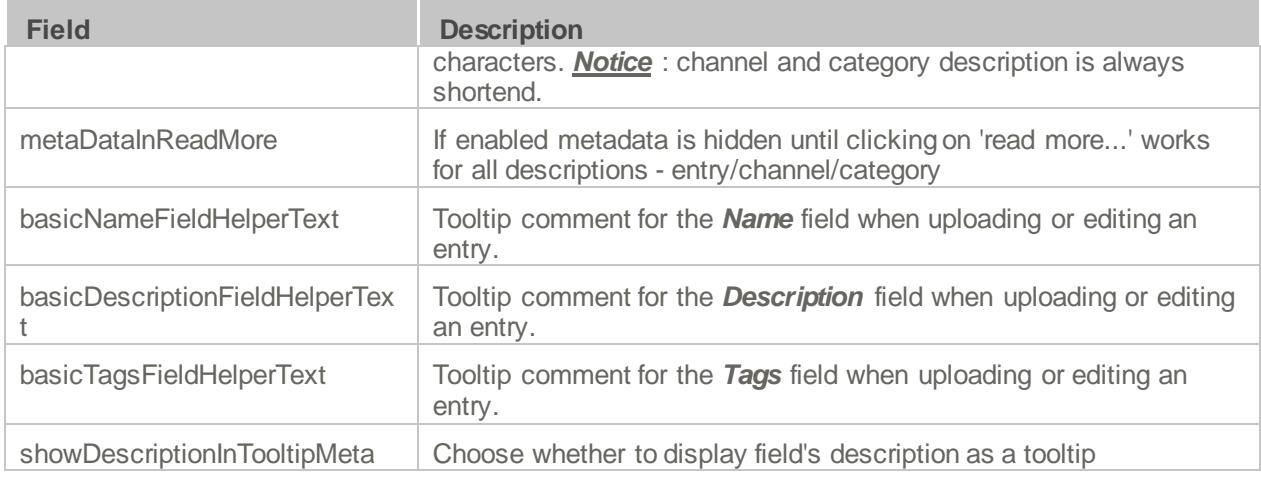

#### <span id="page-16-0"></span>**Moderation**

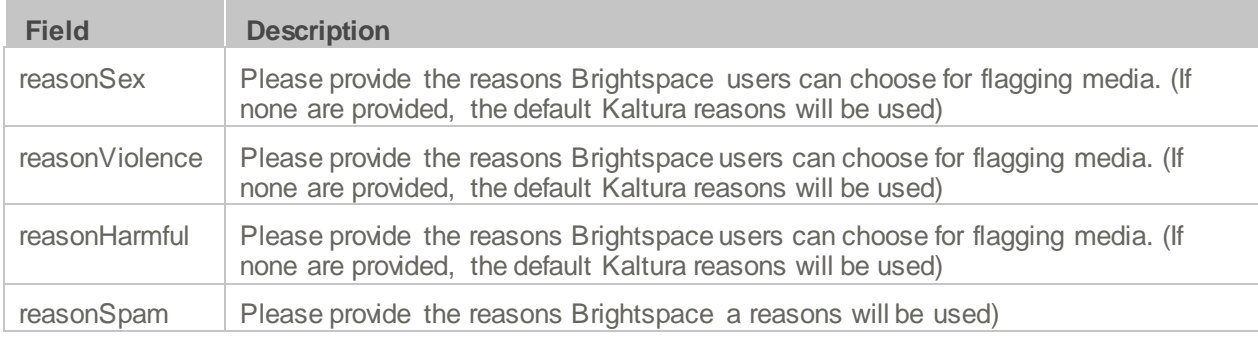

### <span id="page-16-1"></span>**Player**

[Kaltura](http://knowledge.kaltura.com/node/959) Video Tool for Brightspace instances are automatically created using the Kaltura v2 Player.

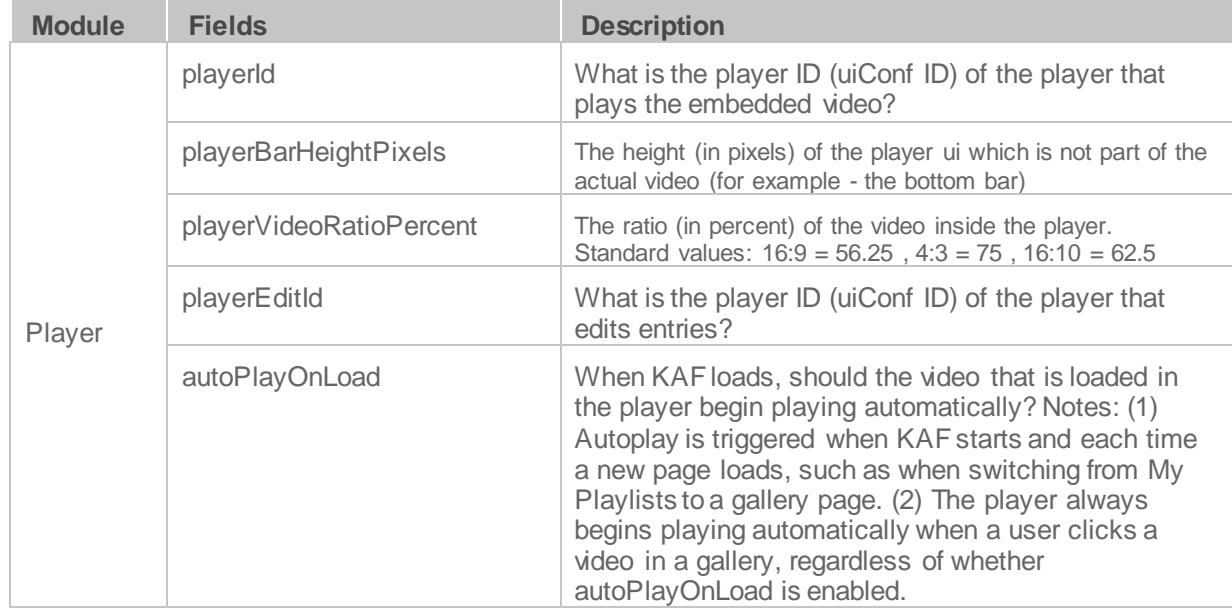

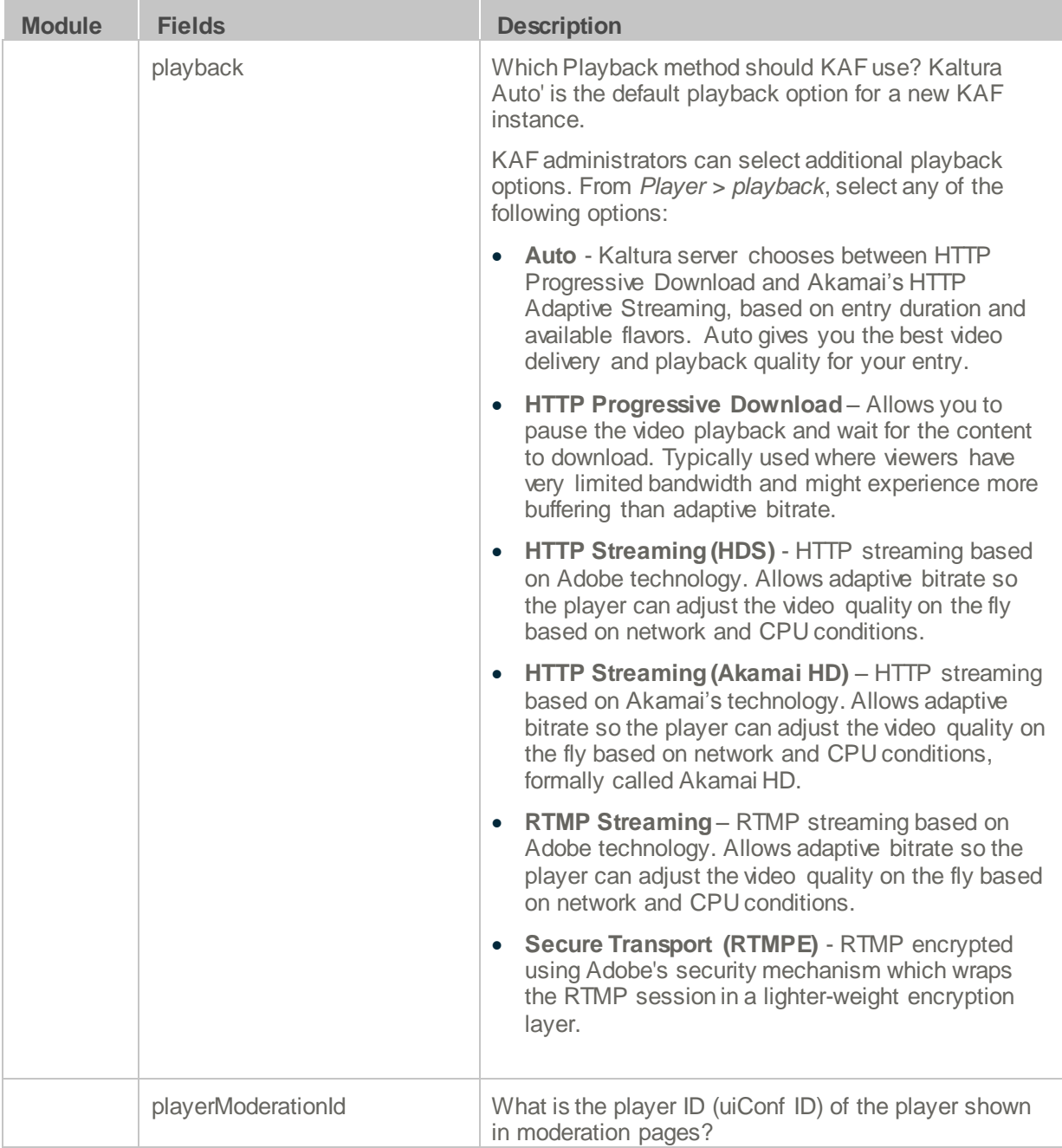

### <span id="page-17-0"></span>**Security**

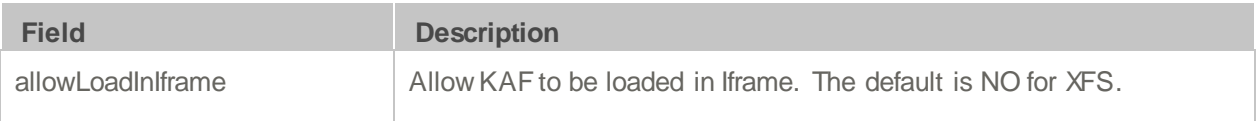

#### <span id="page-18-0"></span>**Widgets**

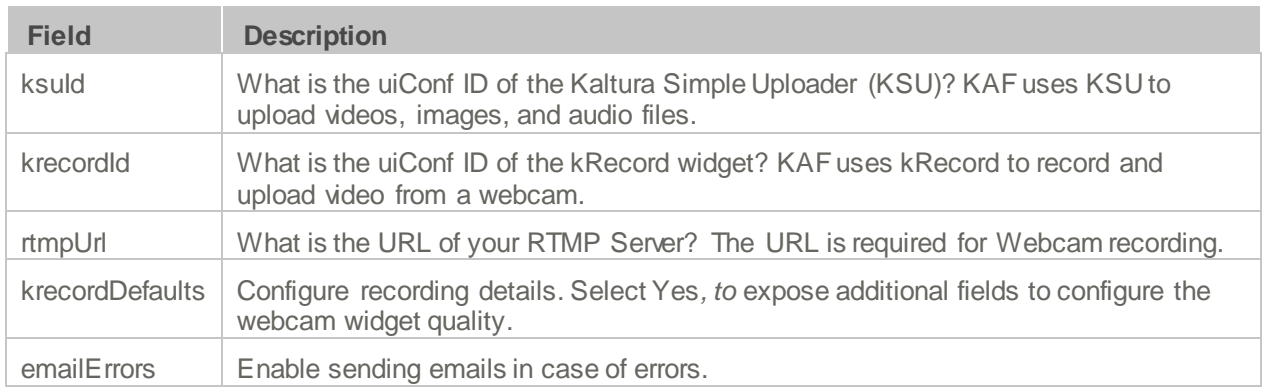

#### <span id="page-18-1"></span>**Search**

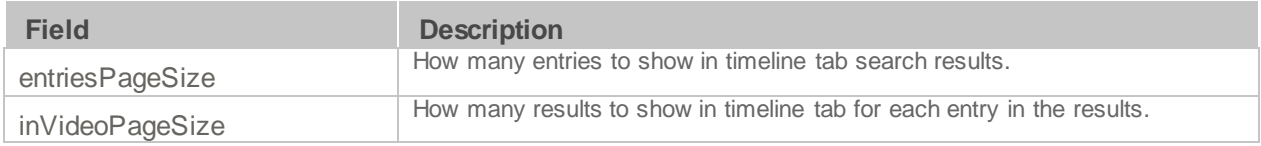

#### <span id="page-18-2"></span>**MediaCollaboration**

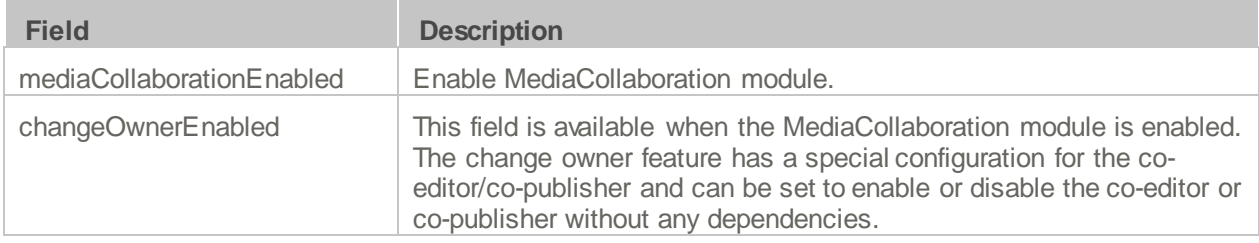

To add a user as co-editor or co-publisher, the user must log in to KAF prior to using this feature.

Enable this module to change the media owner and edit co-editors and co-publishers.

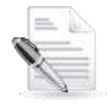

**NOTE:** If configuration is set to 'no' after it was set to 'yes' and in the interim, entries were added with co-editors and co-publishers, all co-editors and co-publishers will lose their ability to view, edit or publish those entries.

# <span id="page-18-3"></span>**Configuration Management: Modules**

#### **NOTES:**

- 1. Some fields are displayed only when you select a specific value for a different field.
- 2. Field group names are in bold. The group's configurable fields follow the group name.

#### <span id="page-19-0"></span>**Addcontent**

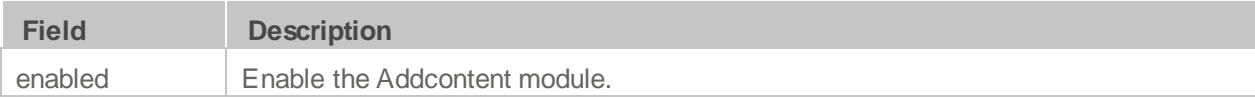

#### <span id="page-19-1"></span>**Attachments**

Enable this module to:

- allow media owners to attach files of any type to their media,
- Enable media viewers to download the file before, during or after viewing.

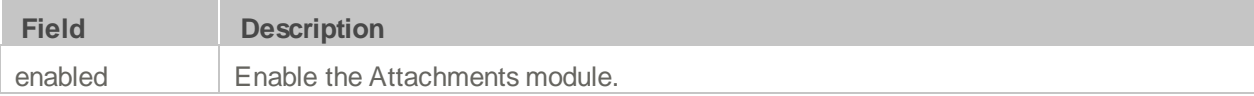

#### <span id="page-19-2"></span>**Captions**

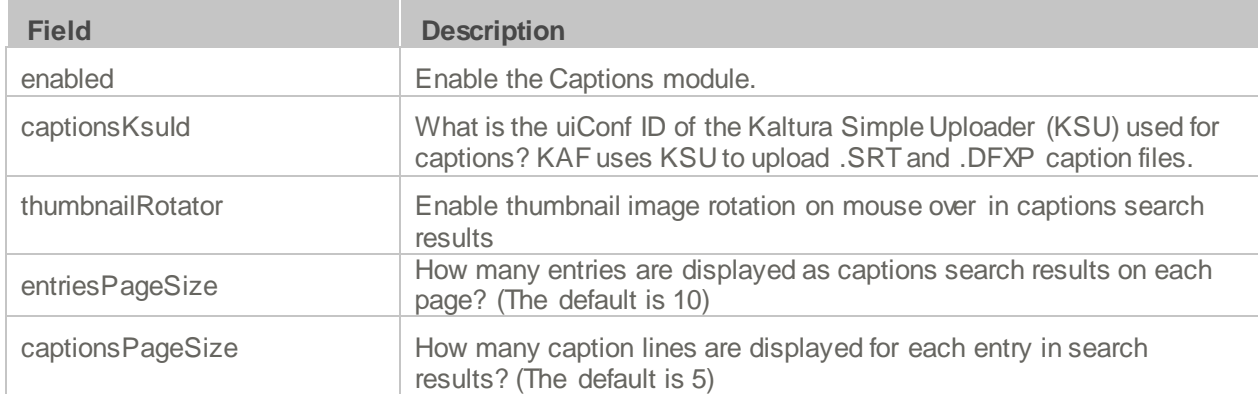

#### <span id="page-19-3"></span>**Capturespace**

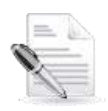

**NOTE:** The CaptureSpace module replaces the Screencapture module.

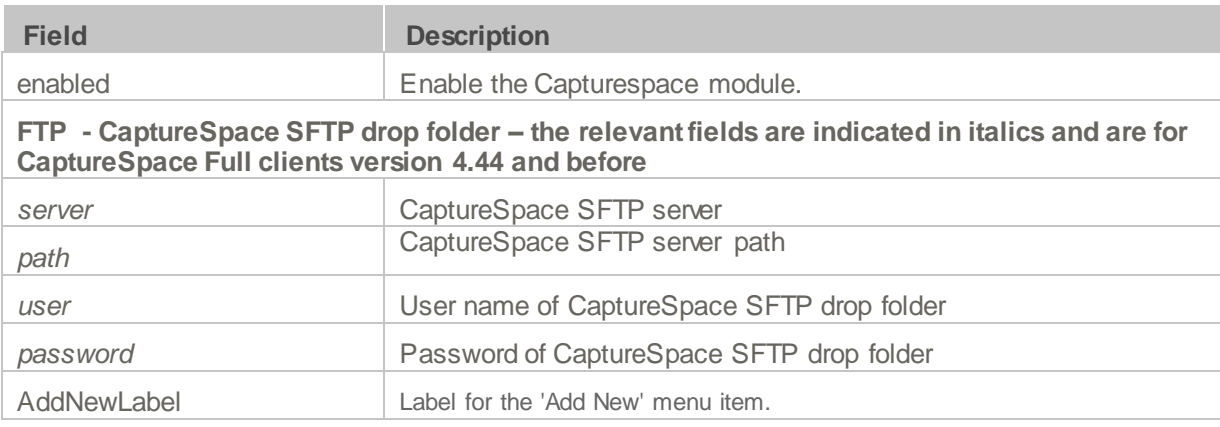

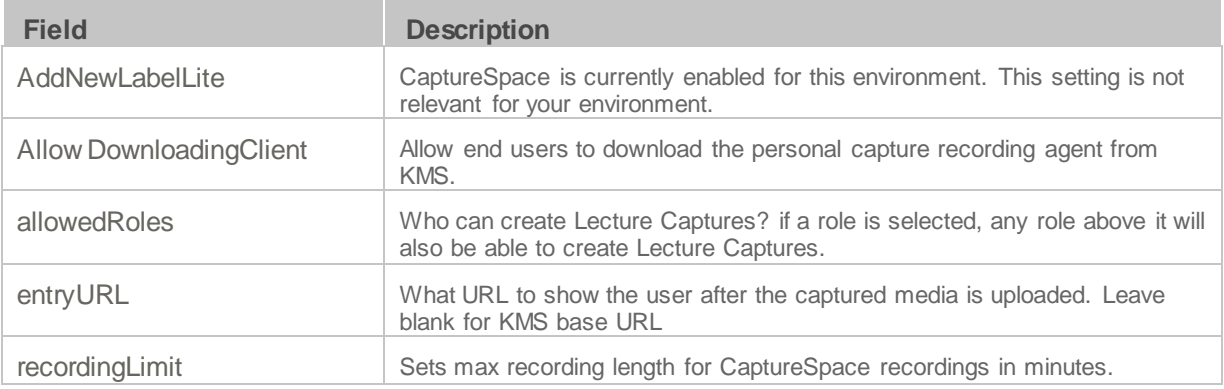

#### <span id="page-20-0"></span>**Channelplaylists**

There are three admin modules used to configure the Channel Playlists: For reference, the Channelplaylists modules are used to create and modify course playlists.

- Channelplaylists
- **PlaylistPage**
- **Embedplaylist**

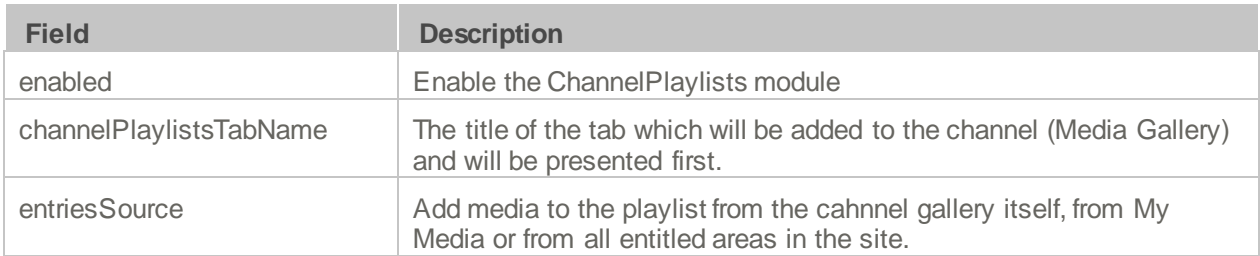

From this page you can:

- **Enable the Channel Playlists feature**
- Rename the Channel Playlists tab's name

#### **Enabling Course Playlists**

Course Playlists (Channelplaylists) activated by default for the Brightspace Video Tool. **1. 2.**

#### **To enable Course Playlists**

From the **Channelplaylists** page change the setting in the **enabled** field from **No** to **Yes**. Click **Save** to apply the changes.

#### **Renaming the Playlists Tab**

Admin users can rename the Playlists tab that appears in Media Gallery page:

#### **To rename the Playlists tab:**

From the **Channelplaylists** page change the setting in the **CoursePlaylistsTabName** field from **Playlists** to any value you want.

Click **Save** to apply the changes.

#### <span id="page-21-0"></span>**1. PlaylistPage**

**2.** The configuration page dedicated to generating a player ID is accessed from the **Configuration Management** page **Global** sub-category **PlaylistPage** You can generate a player ID or refer to the playlist player ID in this module if you need to use the player ID number.

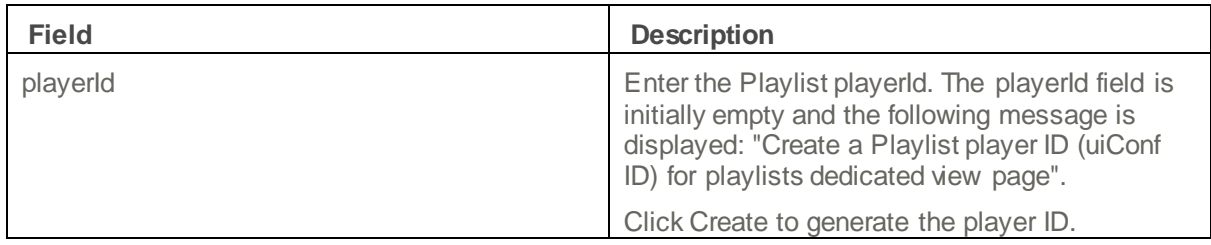

#### <span id="page-21-1"></span>**Embedplaylist**

The configuration page dedicated to activating and configuring the Embed Feature is accessed from the **Configuration Management** page **Modules** sub-category **Embedplaylist**.

Clicking**Embedplaylist** opens the Embed configuration page:

From this page you can:

- Enable the Embed Feature
- Define who (what Role) will be able to use the Embed feature by choosing one of the options in the PlaylistEmbedAllowed.
- Direct users to the SSO Login page by setting the value of autoRedirect to Yes.
- Define if the redirect for authentication will be in the top of the browser window (for global authentication) or in an iFrame.
- Create your own redirect message in autoRedirectMessageHTML.
- Define the HTML text (may include links) to display inside the iFrame in case a user is only allowed to a subset of the playlist content due to entitlements with authorizedForSubsetHTML.
- Define the HTML text (may include links) to display inside the iFrame if autoRedirect is set to False with notAuthenticatedHTML.
- Define the HTML text (may include links) to display inside the iFrame in case Kaltura Entitlement authorization fails with notAuthorizedHTML.
- Specify the URL to an alternate CSS, to allow a customer to customize the iFrame design to fit corporate style guide with overrideCSSURL.
- View skin colors and positions, V2 player types and player sizes.

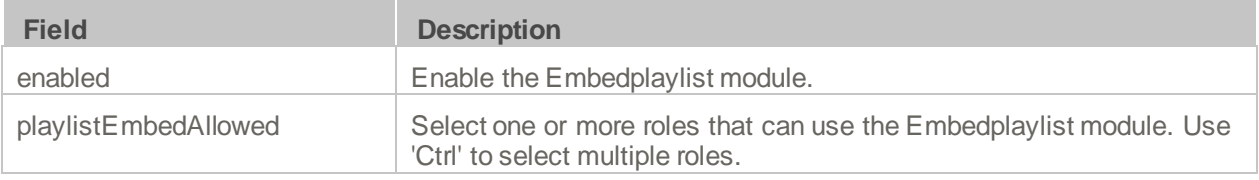

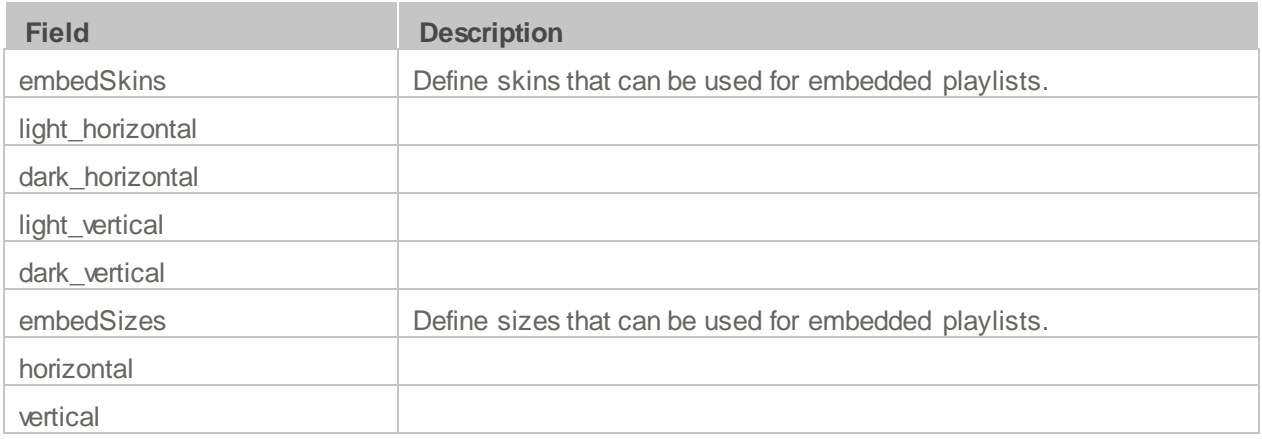

#### <span id="page-22-0"></span>**Chapters**

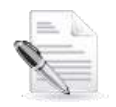

**NOTE:** The minimum player version required for the Chapters module to work is  $\sqrt{2.26}$ .

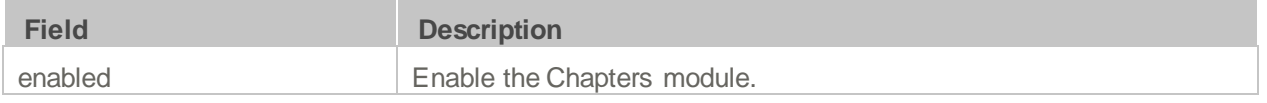

<span id="page-22-2"></span>For additional information about chapter see the article The Kaltura Player- [Editing/Deleting Chapters and](https://knowledge.kaltura.com/node/1355)  [Slides](https://knowledge.kaltura.com/node/1355) in the Kaltura Knowledge Center.

#### <span id="page-22-1"></span>**Cielo24/REACH**

This module allows customers to order, manage and search transcription and caption services directly from KAF. This service is associated with a cost, please contact your Kaltura representative for additional information.

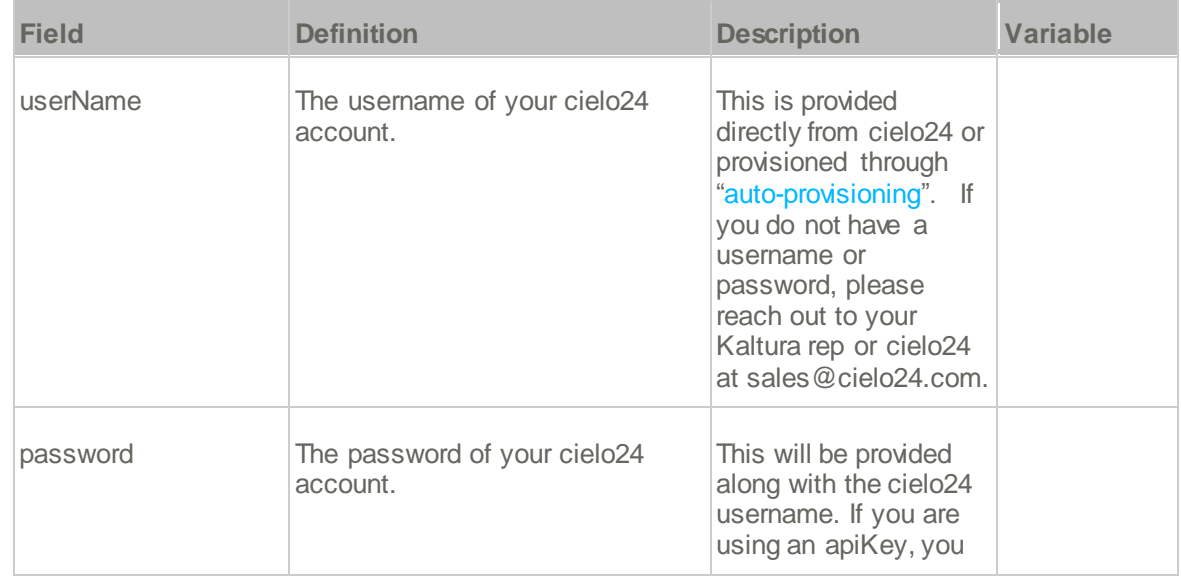

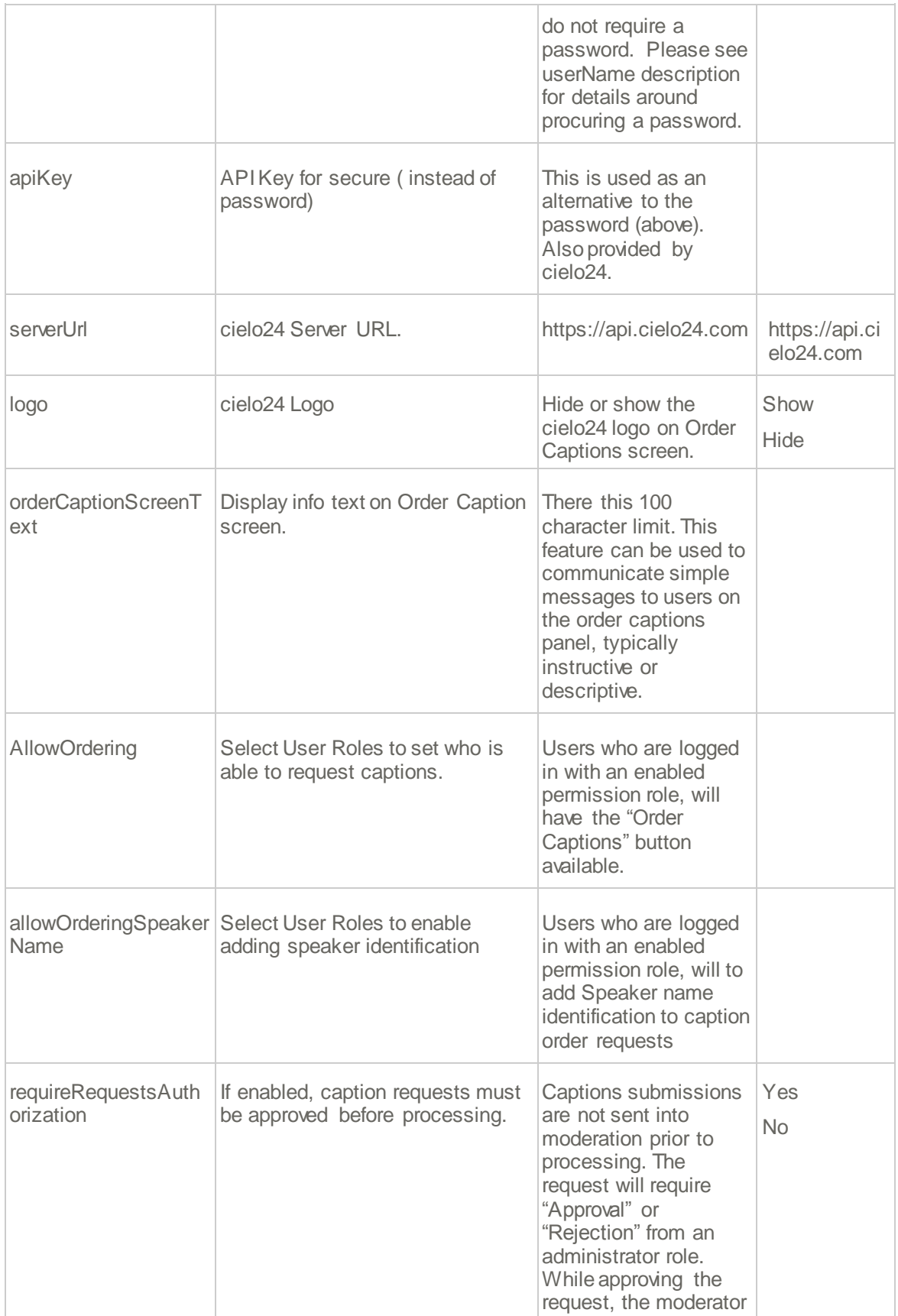

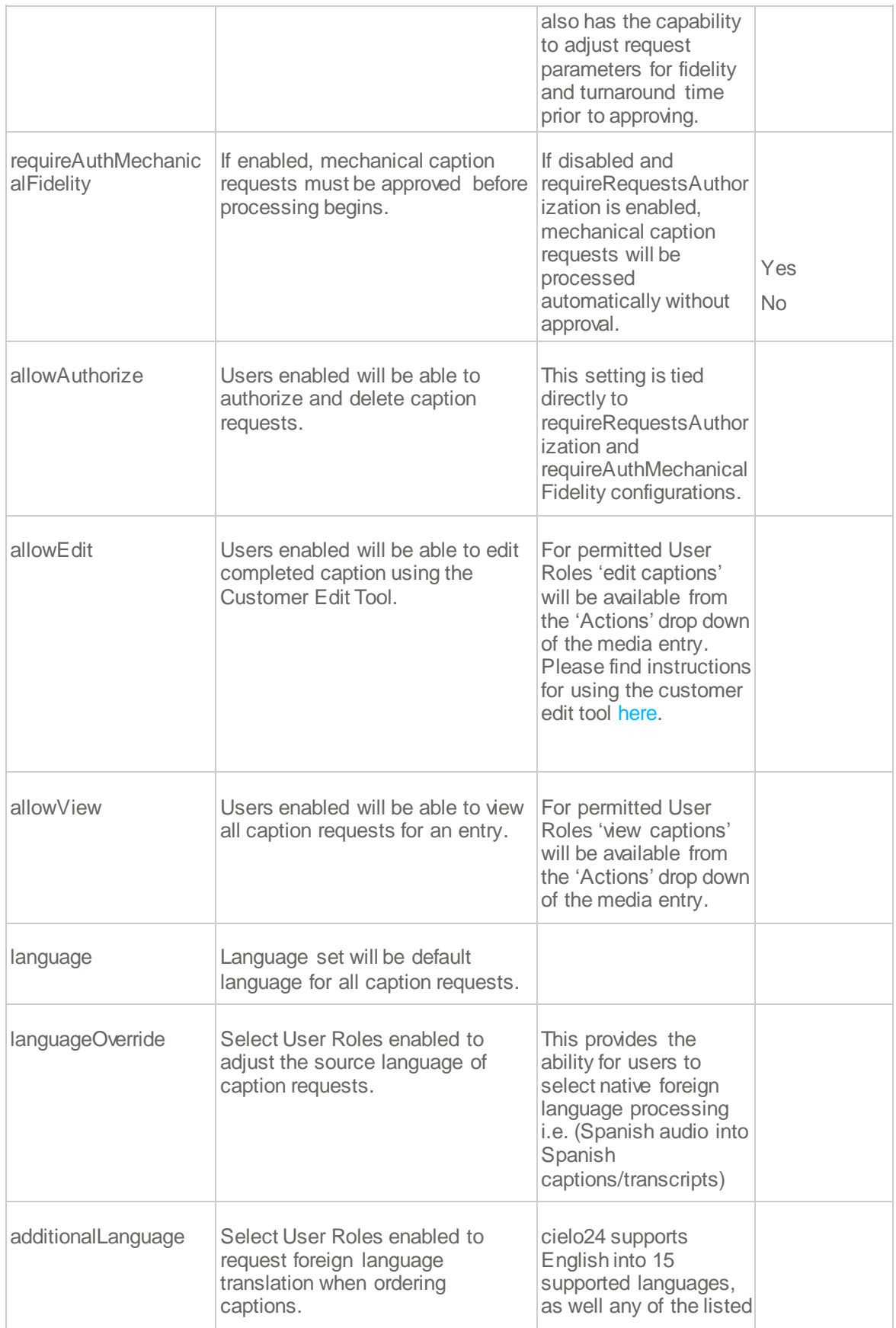

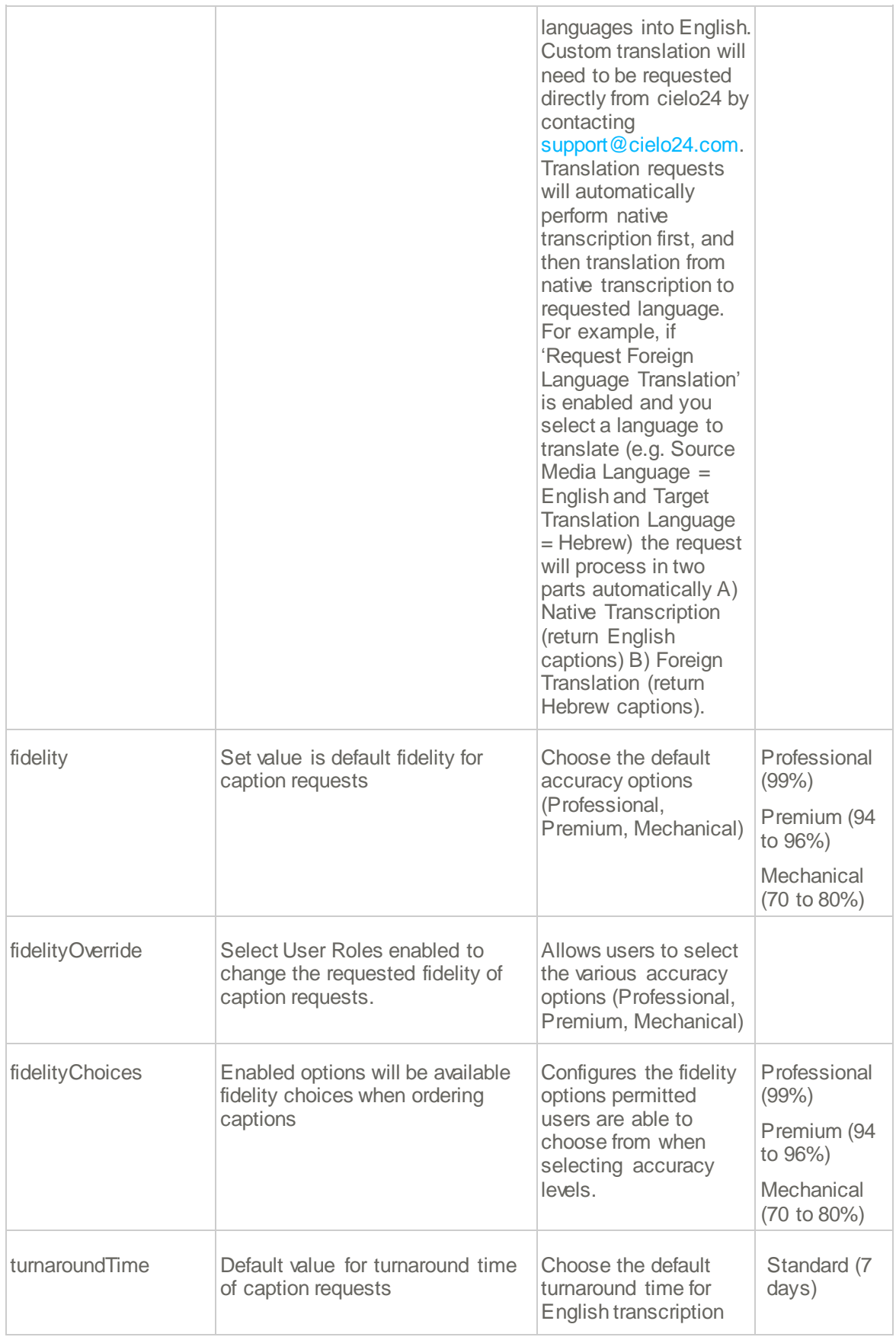

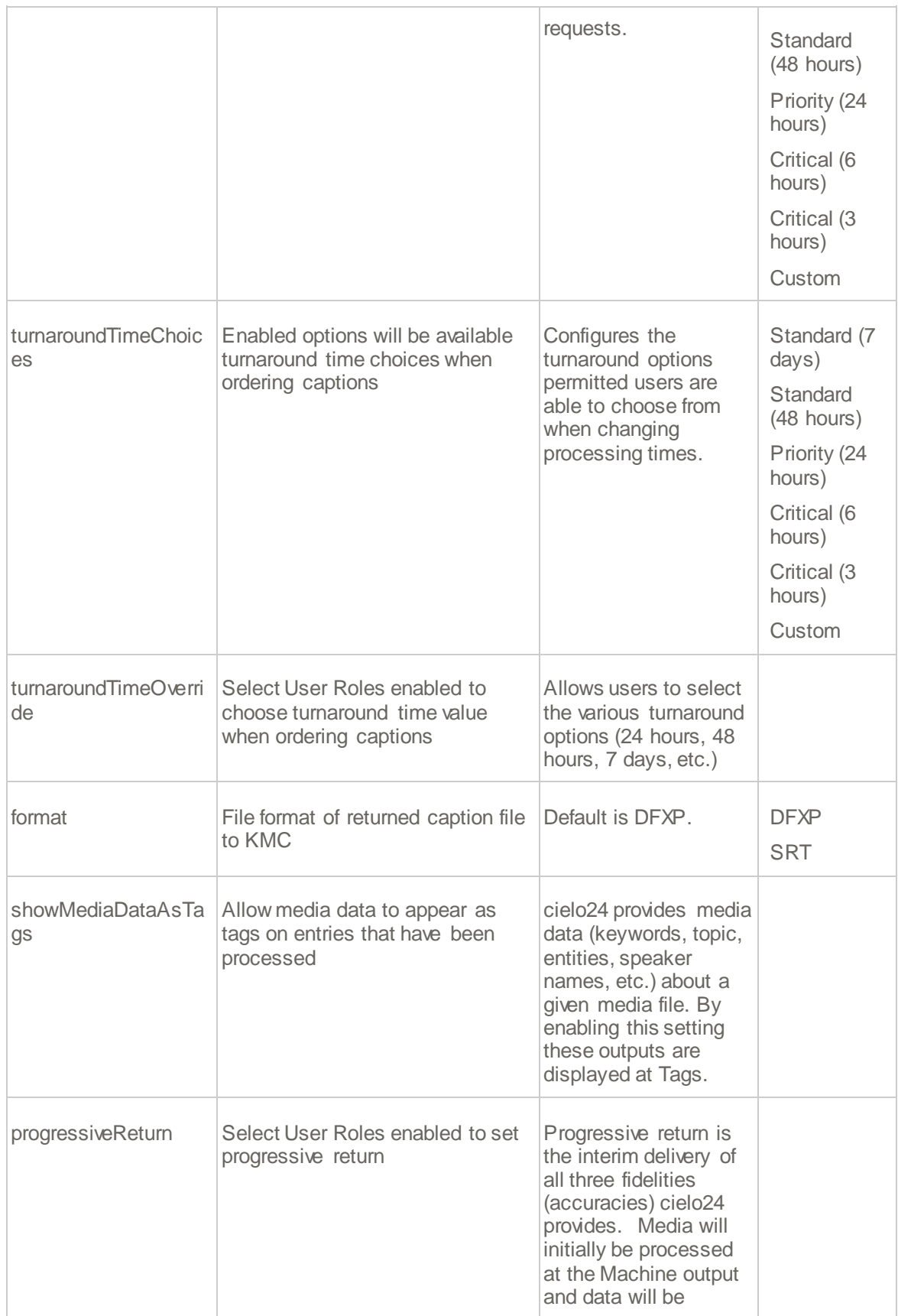

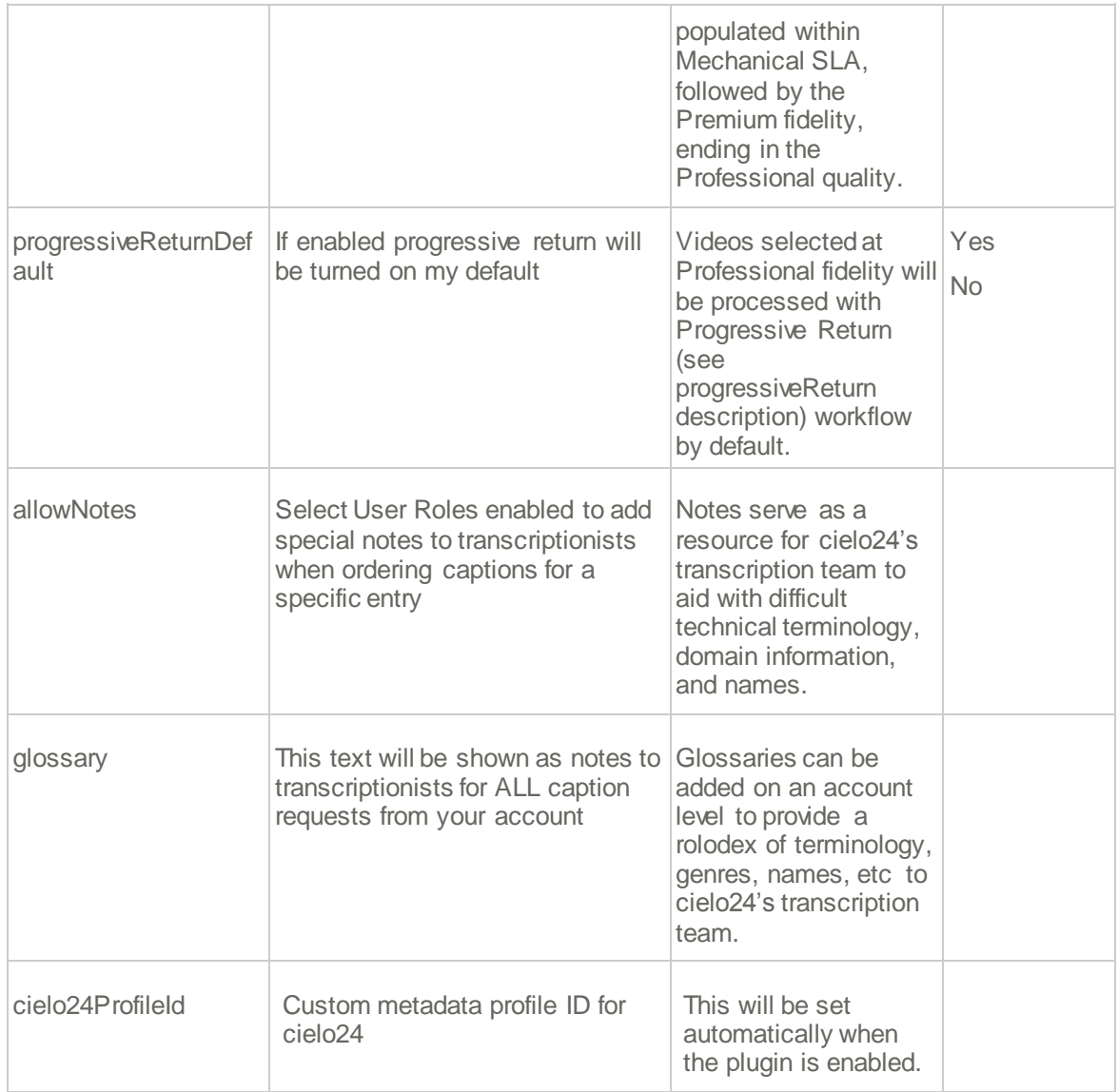

<span id="page-27-1"></span>For additional information about cielo24/reach, see the Kaltura REACH [Administrator's](http://knowledge.kaltura.com/node/1666) Guide on the Knowledge Center.

#### <span id="page-27-0"></span>**Clipper**

Enable this module to create a Clip button in the Edit Media page. The Create Clip feature allows media owners to create clips directly from the Edit Media page.

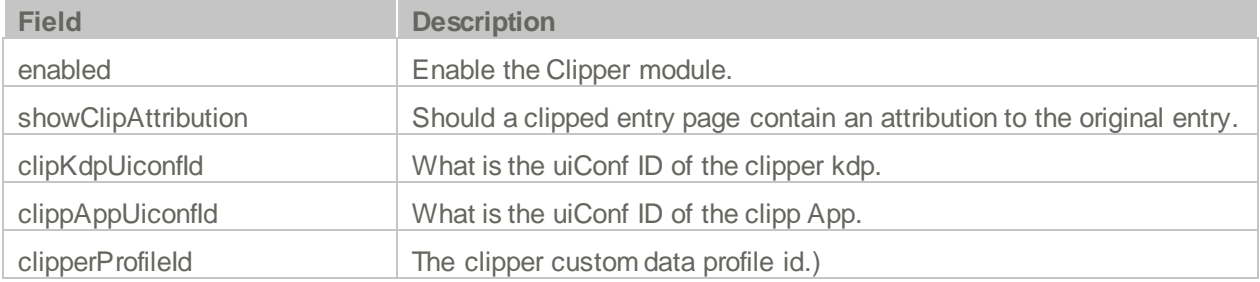

#### <span id="page-28-0"></span>**Comments**

The Comments module is used to enable users to add comments to videos and to have conversations around published entries. By default, all comments are public and are visible to all viewers of the entry. For example, if a video is shared in two courses, Course A and Course B, and a student in Course B adds a comment to the video, the comment will be visible to members of Course A. A course owner may choose to keep all comments for the course videos, private, however, public comments from other courses will be visible.

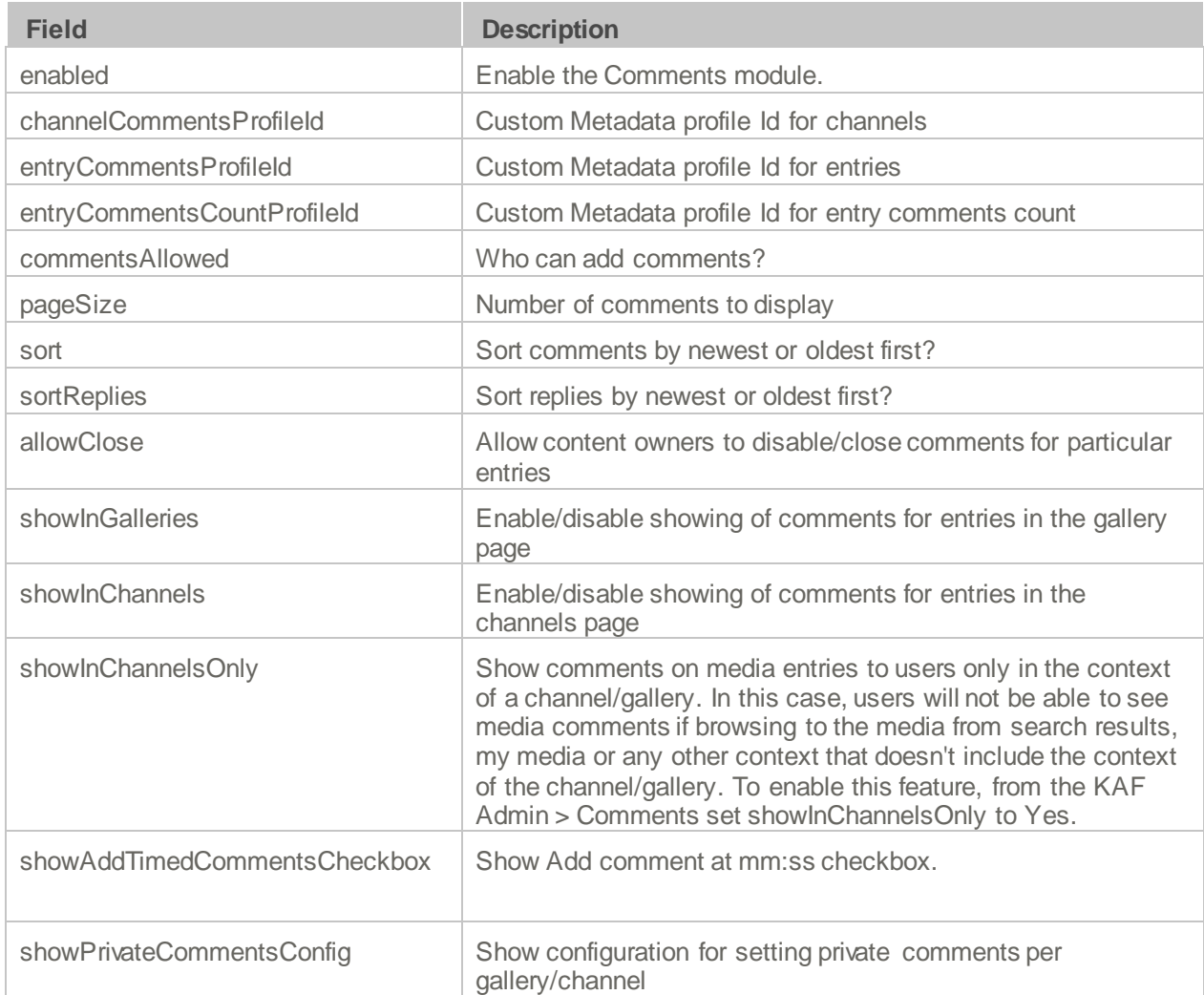

#### <span id="page-28-1"></span>**Downloadmedia**

Enable this module to configure downloadable versions of the media for viewers to download from the media page.

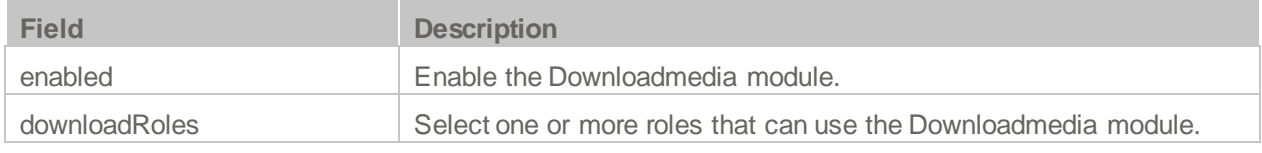

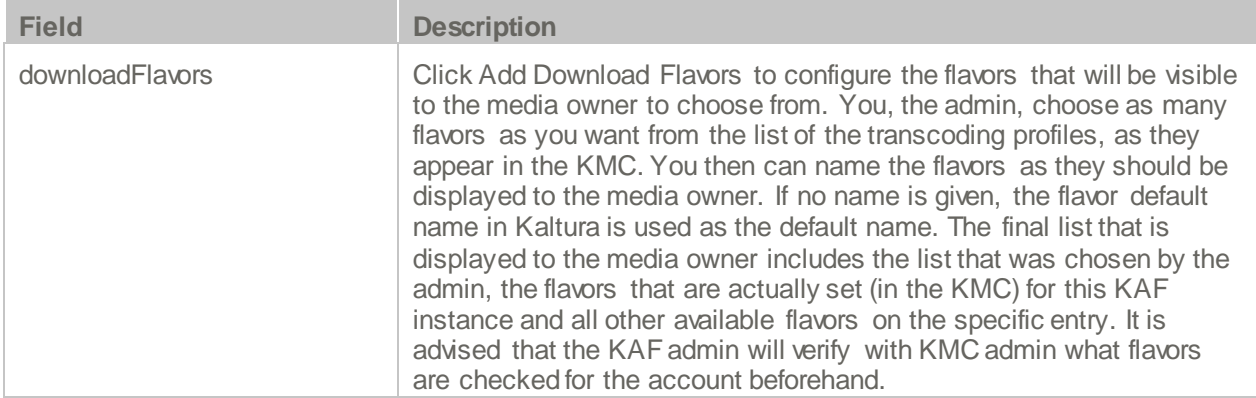

#### **Example of Downloadmedia Configuration**

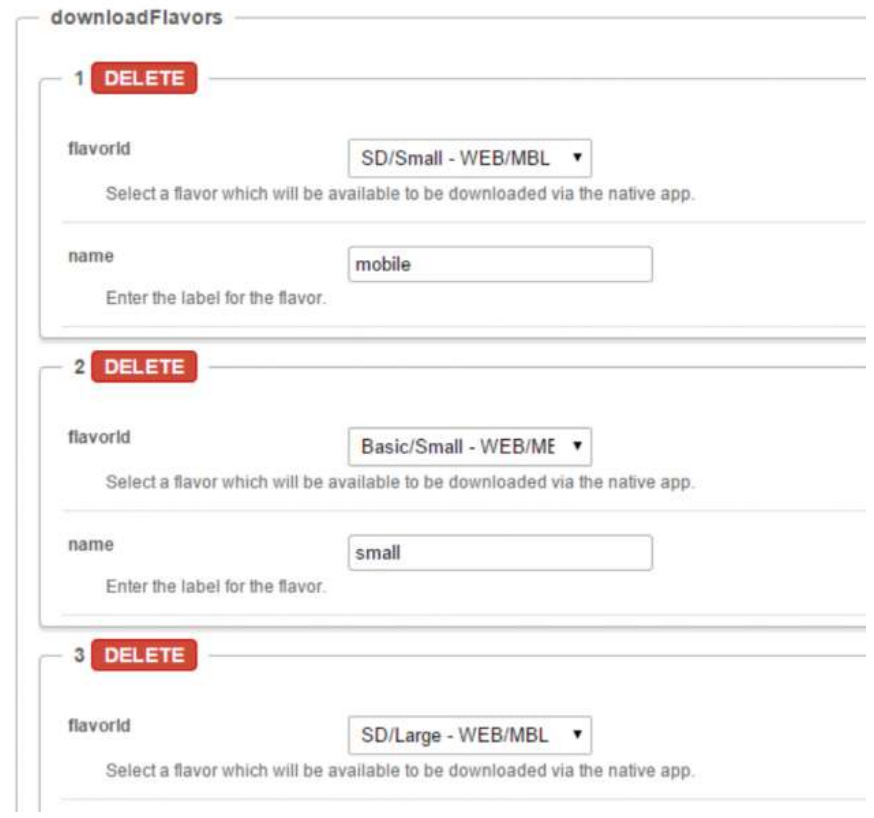

### <span id="page-29-0"></span>**Embed**

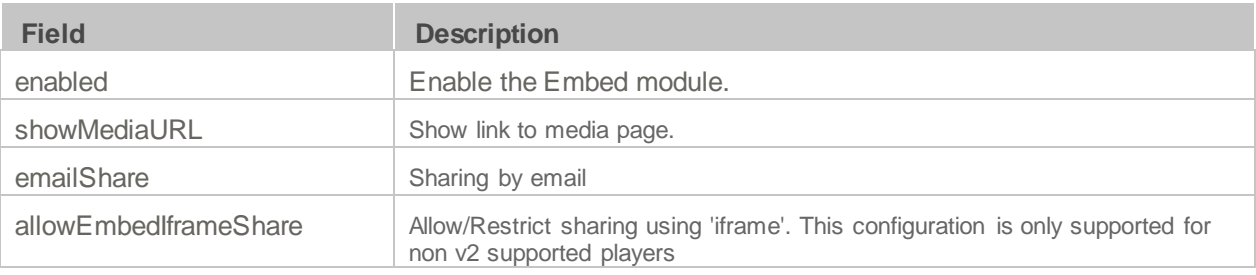

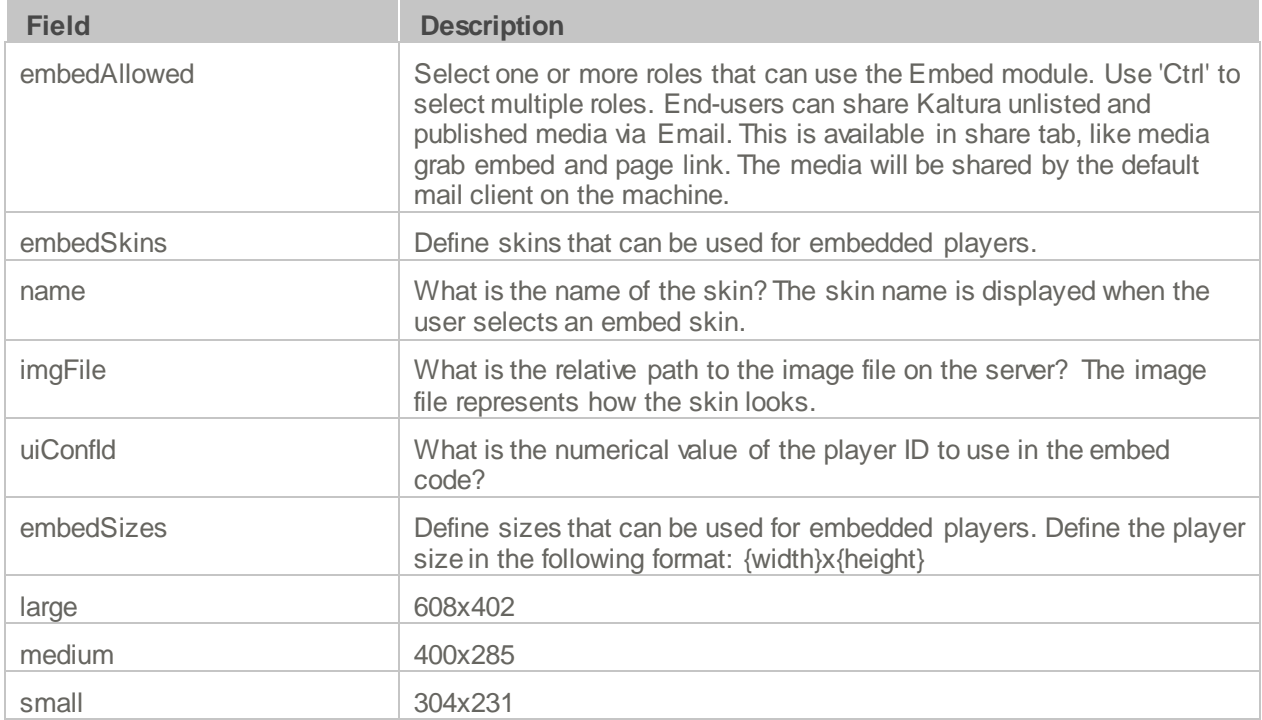

#### <span id="page-30-0"></span>**Publish**

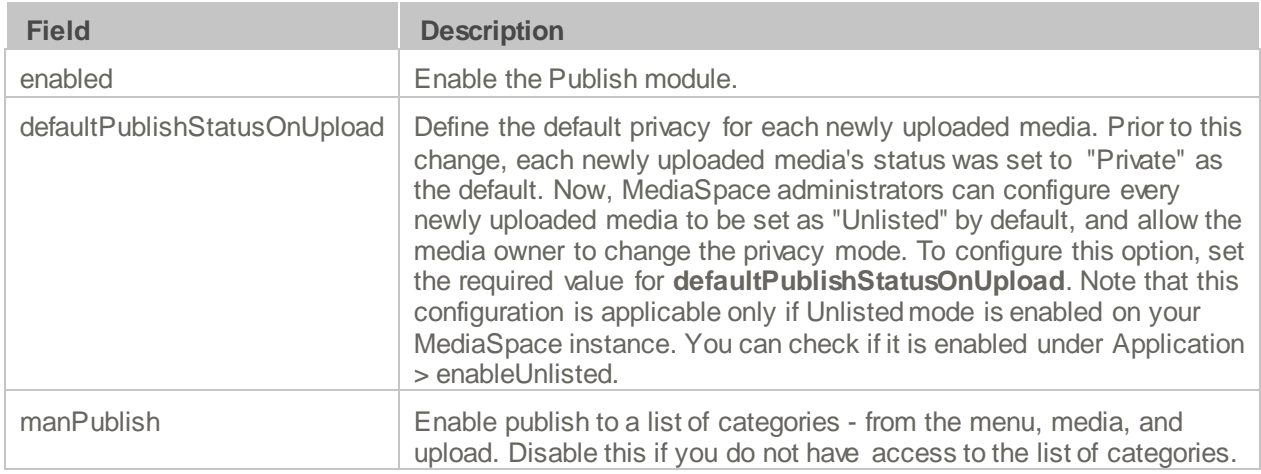

### <span id="page-30-1"></span>**Sidemymedia**

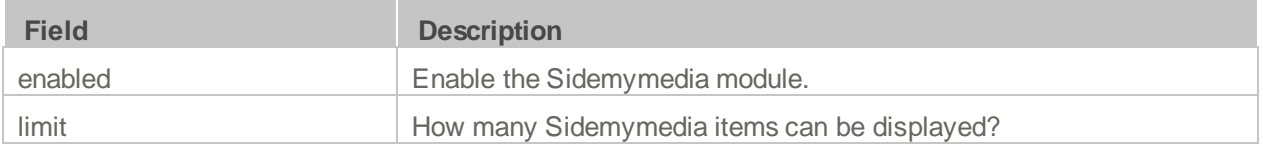

#### <span id="page-31-0"></span>**Thumbnails**

Enable the thumbnails module to allow end users to update thumbnails of entries they own.

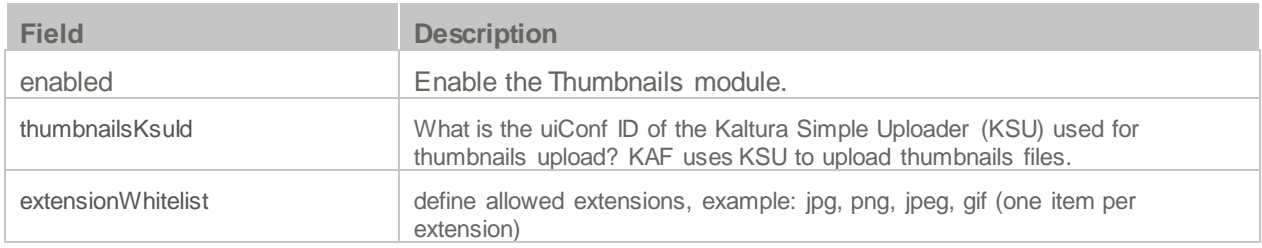

#### <span id="page-31-1"></span>**Userreports**

Channel/Course Managers can measure and analyse the user engagement and contribution to their channels/courses. These contextual analytics allow channel/course managers to answer important questions such as: What are the most popular videos in the channel/course? Who are the members that watch the most videos and what is their drop off rate? Who are the members that contribute the most media to the channel/course?

The mediaAnalytics field should be enabled to display the Analytics page. The Analytics page is accessed from the 'Actions' drop down of the entry page. The Analytics report is identical to the analytics for the entry in the KMC.

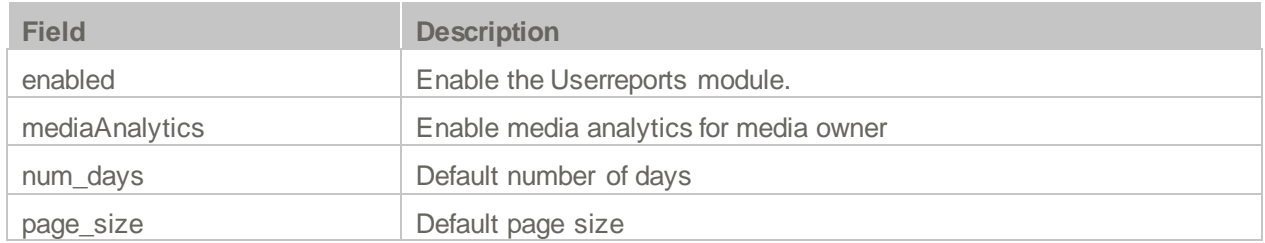

# <span id="page-31-2"></span>**Configuration Management: Channel Modules**

#### <span id="page-31-3"></span>**Channelmoderation**

You can define whether new Media Galleries that are created should be moderated by default. In addition, Brightspace administrators can configure if the moderation option can be disabled by Media Gallery managers, to comply with use cases where moderation must be enforced. In the *Channelmoderation* module, you can set the *moderationDefaultValue* to define if the moderation option should be enabled or not by default when Media Galleries are created.

- $\bullet$  If forceModeration = None then the moderationDefaultValue comes into play and the default value is set accordingly
- If forceModeration = Moderated or Not Moderated then this field is the stronger one and sets the default behavior.

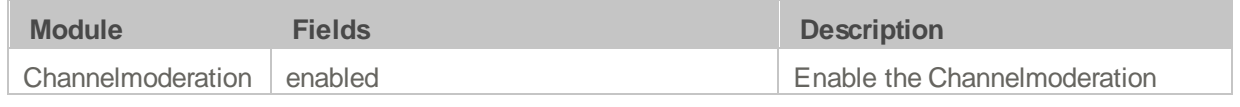

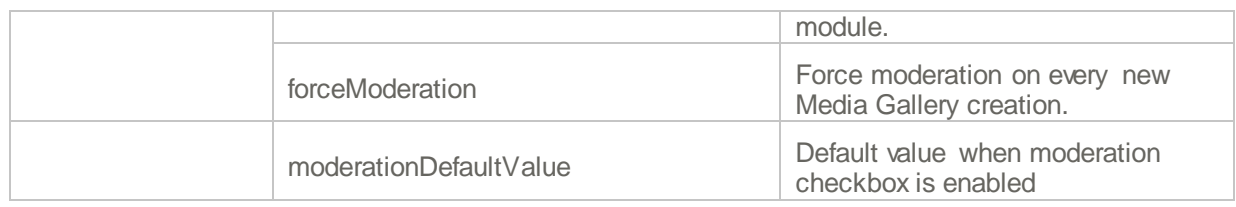

# <span id="page-32-0"></span>**Configuration Management: Entry Type Modules**

# <span id="page-32-1"></span>**Authoring Methods**

The KAF Admin Console provides great flexibility in configuring different authoring methods users can utilize for creating new content. To date, the following methods are available (with additional methods to be added in the future):

- Uploading media from a local machine
- Capturing a video from a webcam using the Kaltura Webcam Recorder (KRecord)
- Adding a Video Presentation
- Creating a new screencast using CaptureSpace Lite.

Please refer to the Kaltura Video Extension for [Brightspace](http://knowledge.kaltura.com/node/931/attachment/field_media) by D2L User Guide for more details about need to revise linkeach of these methods.

#### **ID Add New ↓**

**EB** Media Upload

**C** Webcam Recording

CaptureSpace Lite

- **& YouTube**
- <span id="page-32-2"></span>Video Presentation

#### **Audioentry**

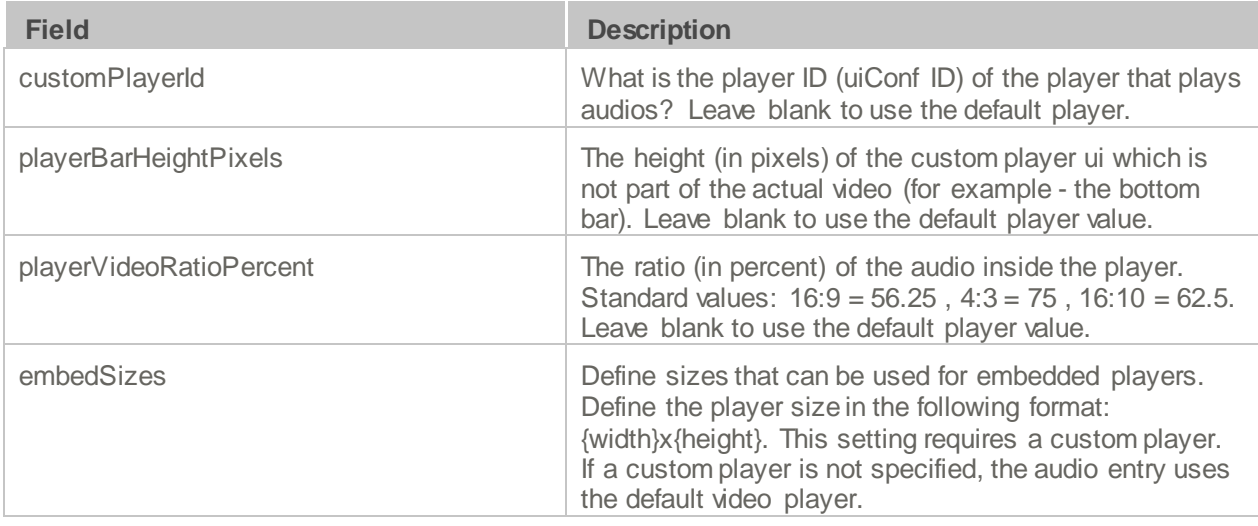

#### <span id="page-33-0"></span>**Imageentry**

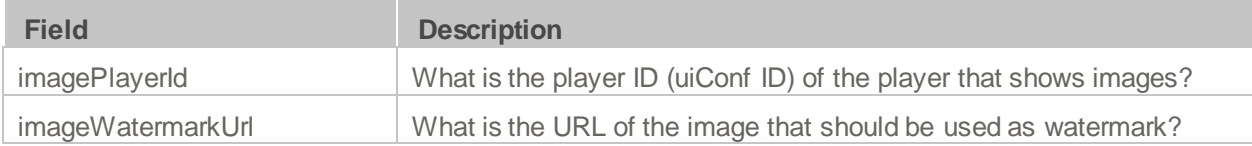

#### <span id="page-33-1"></span>**Quiz**

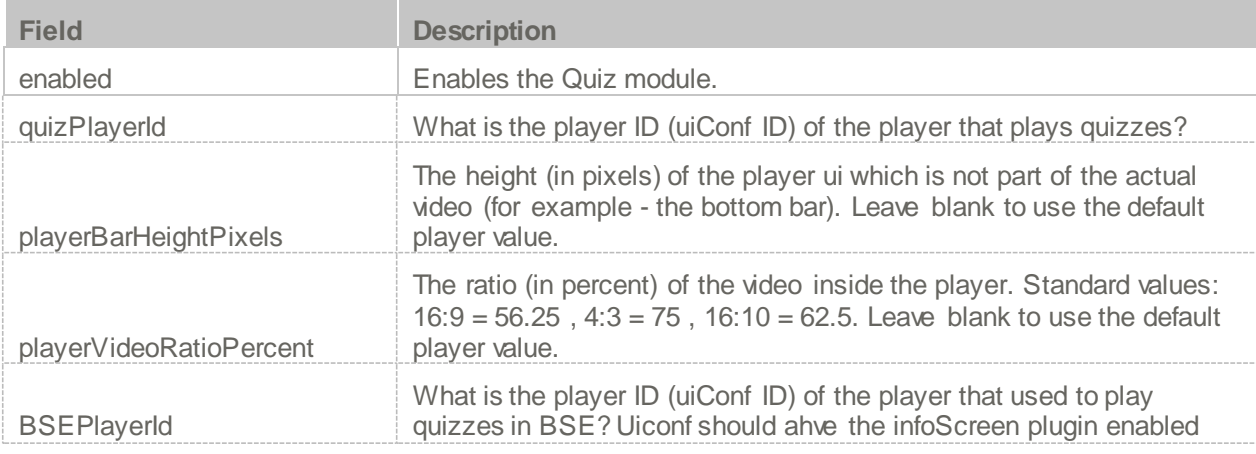

For additional administration information, see the Kaltura Interactive Video Quizzes [Administrator's](https://knowledge.kaltura.com/node/1634) Guide in the Knowledge Center. Custom/Core Modules/KAF

#### <span id="page-33-2"></span>**D2L**

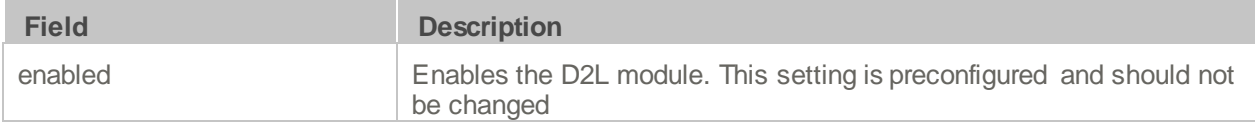

#### <span id="page-33-3"></span>**Hosted**

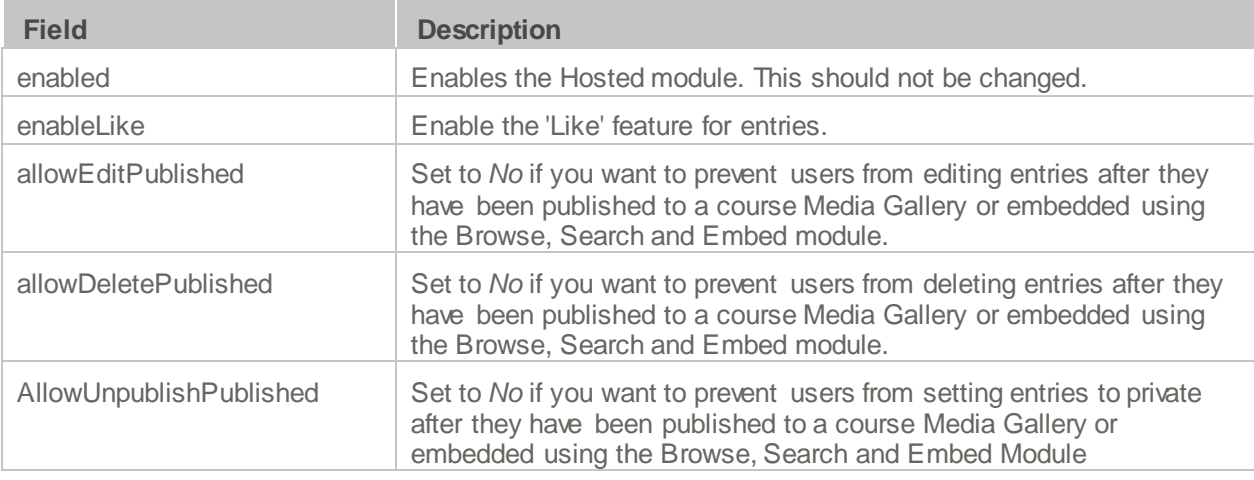

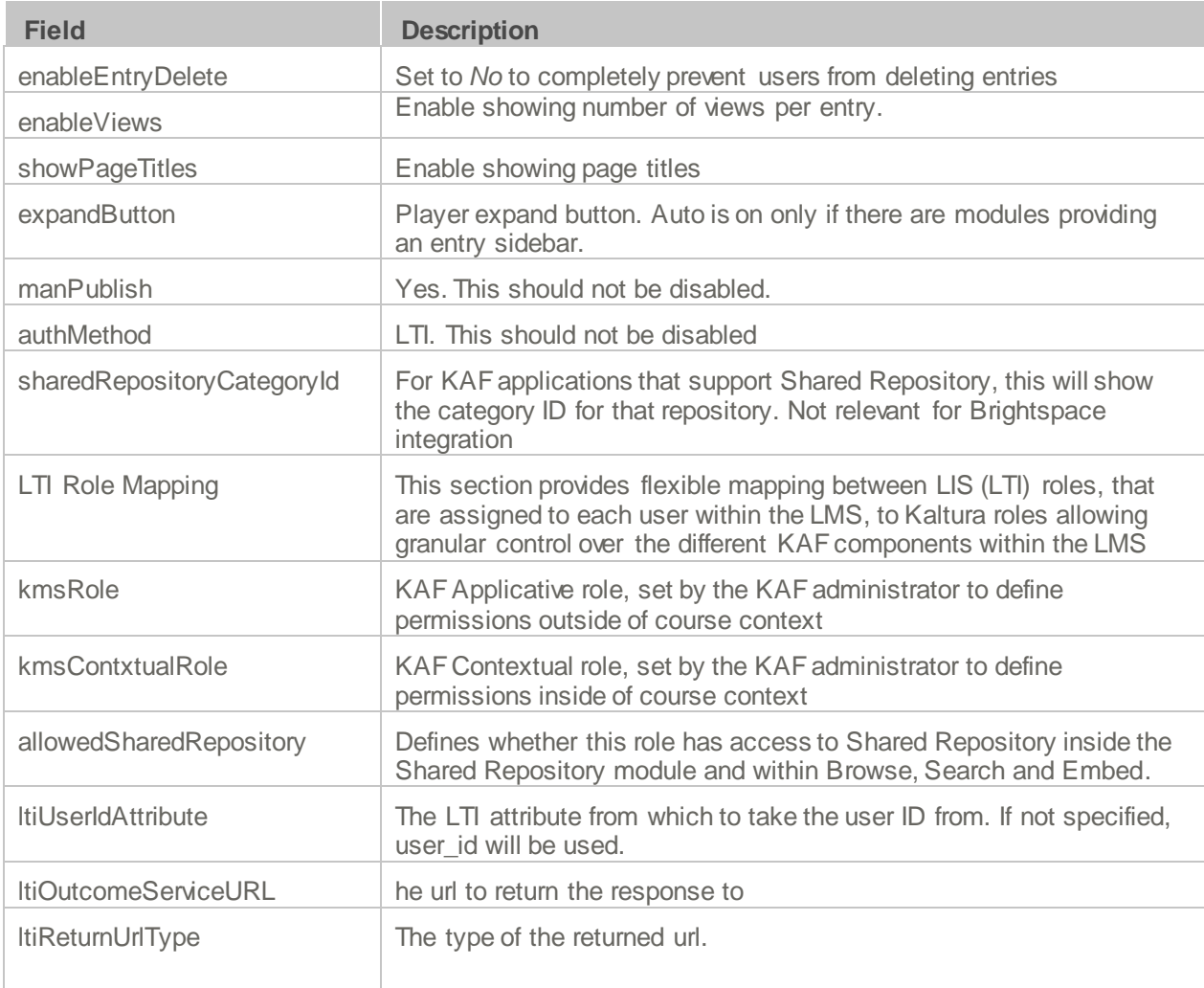

#### <span id="page-34-0"></span>**Hostedrelated**

When enabled this module displays the entry viewed from a channel (course) on the sidebar.You can see entries from the same channel.Only one modules sidebar is shown in KAF

<span id="page-34-1"></span>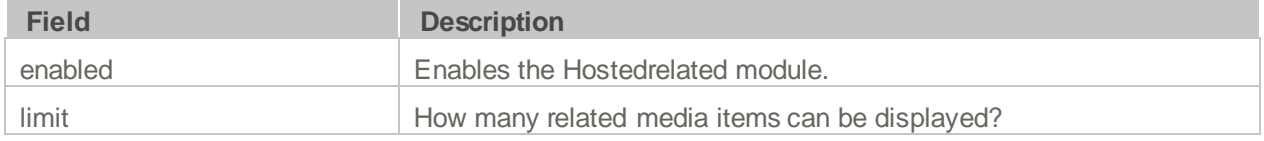

### SECTION 3

# <span id="page-35-0"></span>**Roles and Permissions**

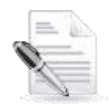

**Related KAF modules:** [Hosted](#page-10-2)

See Common Use Cases of Roles [Configuration](#page-34-1) for recommendations for common role configurations in the Kaltura Brightspace plugin.

### <span id="page-35-1"></span>**Introduction to Role Mapping**

The Kaltura Brightspace plugin implements role mapping from Brightspace roles to Kaltura roles via [LIS](http://www.imsglobal.org/lti/blti/bltiv1p0/ltiBLTIimgv1p0.html) [roles.](http://www.imsglobal.org/lti/blti/bltiv1p0/ltiBLTIimgv1p0.html) Each role that is assigned to a user in Brightspace is mapped to one of the roles defined in the [LIS](http://www.imsglobal.org/lti/blti/bltiv1p0/ltiBLTIimgv1p0.html#_Toc261271984) [standard.](http://www.imsglobal.org/lti/blti/bltiv1p0/ltiBLTIimgv1p0.html#_Toc261271984) When a user is assigned with a role in a Brightsapce course – Student or Teacher for example – Brightspace translates this role to an LIS role which is then sent to KAF. On KAF's side, a dedicated module provides flexible mapping between LIS roles and Kaltura roles, allowing a granular control over the behaviour of the different components of the Kaltura Building Block.

This process is described in the following workflow:

**Workflow:**

- 1. Users are assigned a Brightspace, System, or course-level role.
- 2. Brightspace maps the [corresponding](#page-34-1) LIS role to Kaltura.
- 3. KAF Grants [Permissions](#page-34-1) according to mapping.

#### <span id="page-35-2"></span>**Assigning Roles in Brightspace**

<span id="page-35-3"></span>To learn more about roles management in Brightspace, please refer to this [article.](https://documentation.desire2learn.com/en/mapping-roles-org-units-in-organization-to-standard-ims-roles-context-types)

#### **Mapping Brightspace Roles to LIS roles**

The Kaltura Brightspace plugin maps institution and course-level roles to LIS roles based on mapping tables that are available under the IMS Configuration.

#### <span id="page-35-4"></span>**KAF Grants Permissions According to the Mapping**

On the KAFAdmin Console side, each LIS role is mapped back to Kaltura roles. KAF grants different permissions according to the mapping provided in the Hosted module in the KAFAdmin Console:

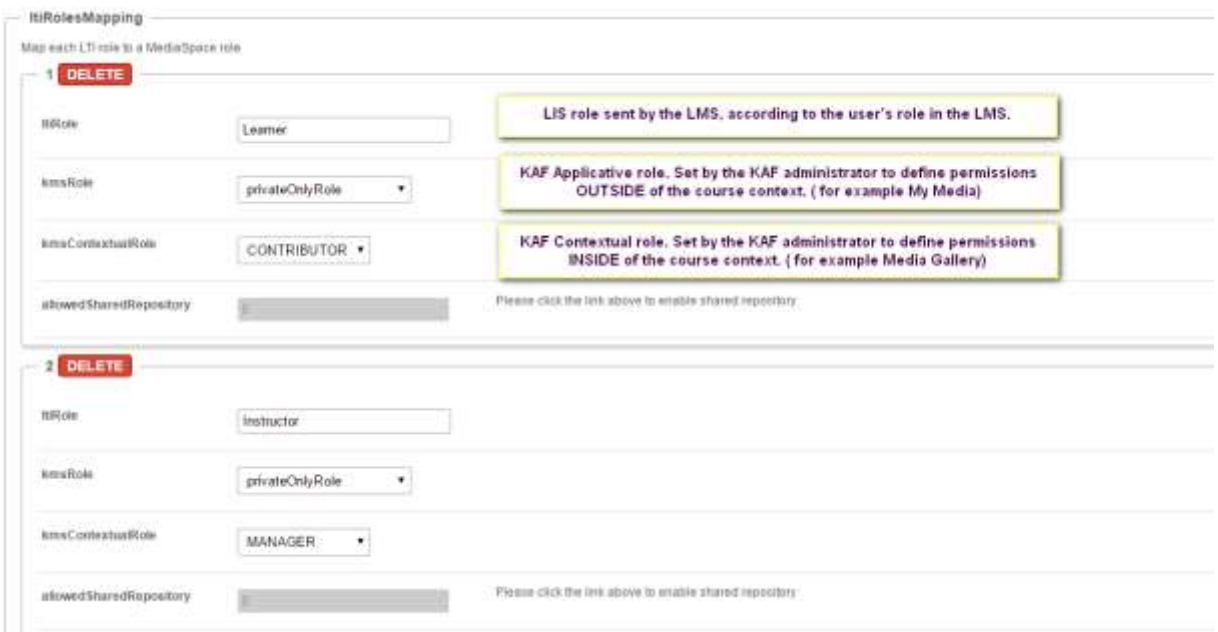

As displayed, each LIS role is mapped in Kaltura to two roles – an **Applicative Role** (kmsRole) and a **Contextual Role (kmsContextualRole)**. These roles correspond to different cases/scenarios in the Kaltura Brightspace plugin. Setting these roles changes the permissions a user has in the following scenarios:

- **Applicative role (KMSRole)** Defines the user roles and permissions in Kaltura widgets that are out of course context (for example: My Media)
	- o **anonymousRole** Not relevant to the Kaltura Brightspace plugin and should not be used.
	- o **viewerRole** –The user will not have access to My Media, and will not be able to upload new content to either My Media, Media Gallery or using the Embed Kaltura Media texteditor button.
	- o **privateOnlyRole** The user will have access to My Media and will have the ability to create new content.
	- o **adminRole, unmoderatedAdminRole** Not relevant to the Kaltura Brightspace plugin and should not be used.
- **Contextual role (KMScontextualrole)** Defines the user roles and permission in Kaltura widgets when in a course context (for example: course Media Gallery)
	- o **Member**: The user will be able to view content in Media Galleries of courses to which the user is enrolled, but will not be able to contribute (publish) to the galleries.
	- o **Contributor**: The user has Member permissions with the ability to publish content to the Media Gallery.
	- o **Moderator**: The user has Contributor permissions with the ability to moderate content added to the Media Gallery.
	- o **Manager**: The user has Moderator permissions with the ability edit the Media Gallery settings, and view the course gallery analytics.

From the Kaltura module's perspective, the permissions are as follows:

- **My Media**
	- o **Applicative role:** If viewerRole, the user will not have access to My Media and will not be able to upload new content. If privateOnlyRole the user will be able to have its own My Media

repository to where he can upload his own private content.

- o **Contextual role**: does not impact My Media.
- **Media Gallery**
	- o **Applicative role**: If the user has a contextual role that allows publishing/adding content to the Media Gallery (see the following table), and the user has an Applicative role of **privateOnlyRole**, the user will be able to upload new content or contribute content from its own private My Media repository.
	- o **Contextual role**: Determines the role of the user inside the Media Gallery (note users can access a course Media Gallery after they have access to the course page in Brightspace, regardless of their Kaltura role.

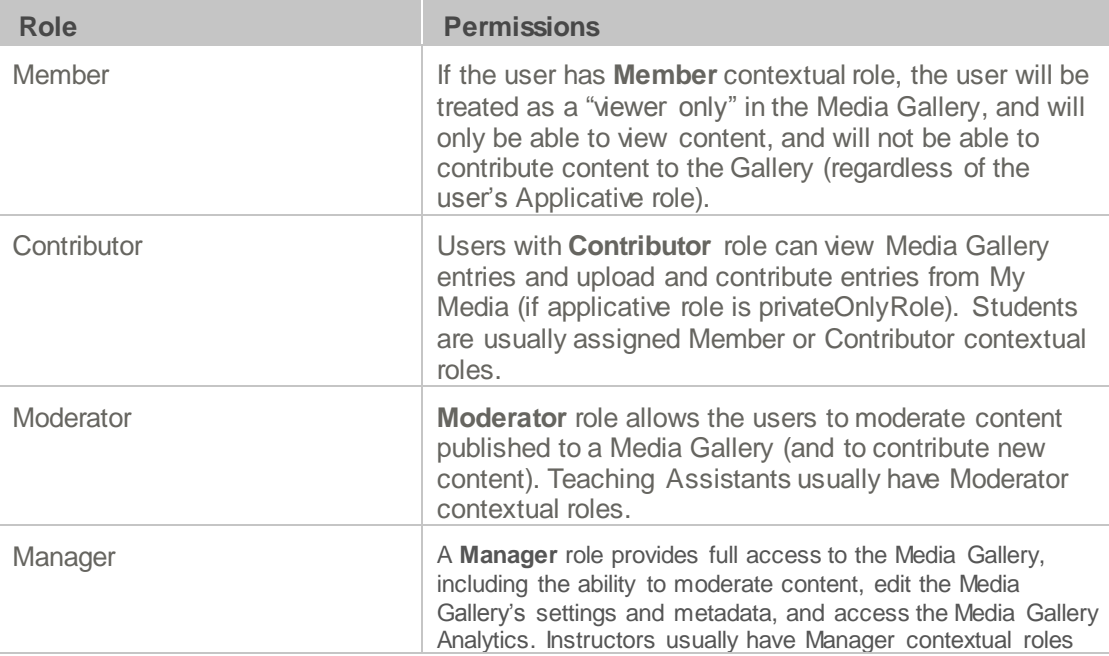

### <span id="page-37-0"></span>**Common Use Cases of Role Configuration**

This section provides recommendations for common role configuration in the Kaltura Brightspace plugin.

The following use cases are described:

- Allowing [Students](#page-37-1) to Upload Content
- [Allowing](#page-38-0) Faculty Only to Upload and Create New Content
- Creating a Teachers Only Faculty [Repository](#page-38-1)

#### <span id="page-37-1"></span>**Allowing Students to Upload Content**

**Description**: Allow all Brightspace users to author new content (upload, webcam recording, screencast recording, etc.) and publish to courses, Media Galleries, regardless of their contextual role.

#### **KAF Side Configuration**

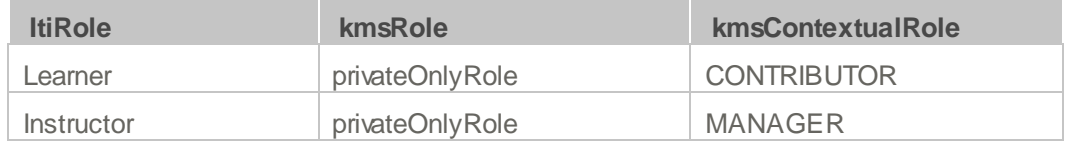

In your KAF instance, configure the following mapping under the Hosted module:

#### <span id="page-38-0"></span>**Allowing Faculty Only to Upload and Create New Content**

**Description**: Allow only faculty members to create and upload new media. Students should not have access to My Media and should not be able to contribute to any course Media Gallery.

#### **KAF Side Configuration**

In your KAF instance, configure the following mapping under the Hosted module:

<span id="page-38-1"></span>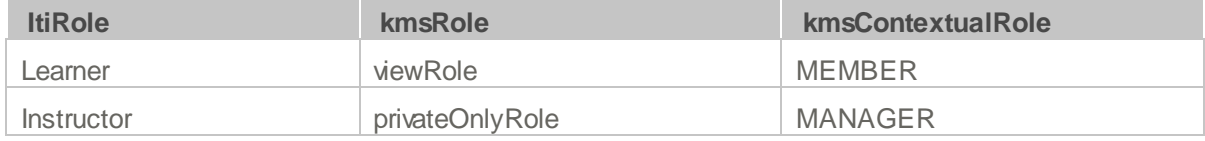